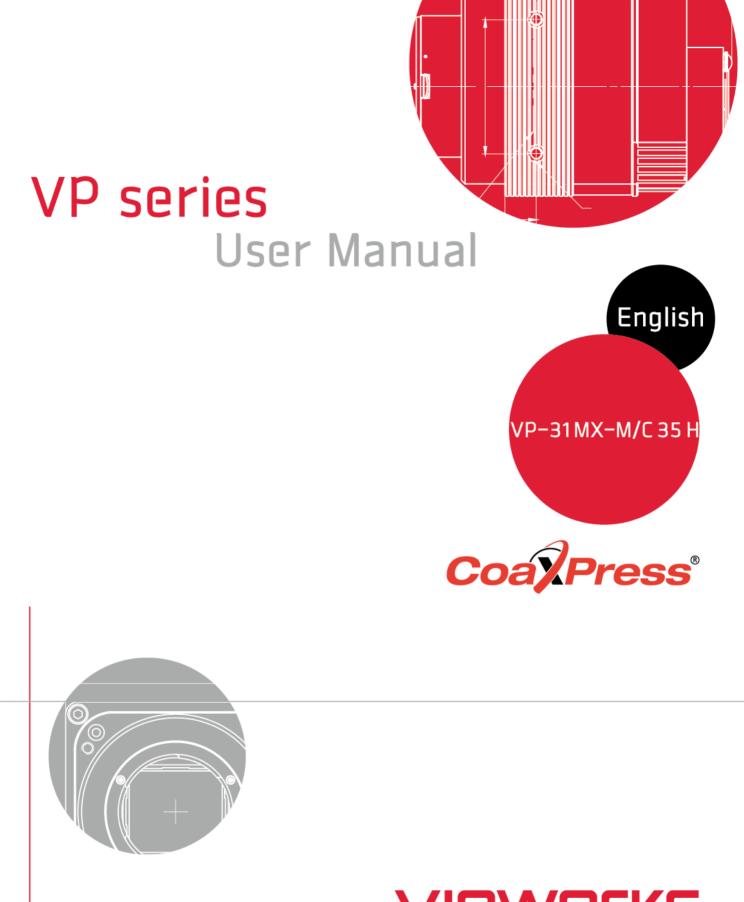

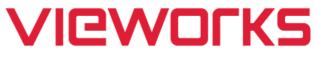

## **Revision History**

| Version | Date       | Description     |
|---------|------------|-----------------|
| 1.0     | 2021-03-31 | Initial Release |

# Contents

| 1 | F   | Preca | utions                                                   | 6   |
|---|-----|-------|----------------------------------------------------------|-----|
| 2 | V   | Varra | nty                                                      | 7   |
| 3 | C   | Comp  | liance & Certifications                                  | 7   |
|   | 3.1 | FCC   | Compliance                                               | . 7 |
|   | 3.2 | CE:   | DoC                                                      | . 7 |
|   | 3.3 | KC    |                                                          | . 7 |
| 4 | F   | Packa | ge Component                                             | 8   |
| 5 |     |       | ct Specifications                                        |     |
|   | 5.1 |       | •<br>•<br>•view                                          |     |
|   | 5.2 | Spec  | cifications                                              | 10  |
|   | 5.3 | Cam   | era Block Diagram                                        | .11 |
|   | 5.4 | Spec  | ctral Response                                           | 12  |
|   | 5   | .4.1  | Monochrome Spectral Response                             | .12 |
|   | 5   | .4.2  | Color Spectral Response                                  | .13 |
|   | 5.5 | Mec   | hanical Specification                                    | 14  |
|   | 5   | .5.1  | Camera Mounting and Heat Dissipation                     | .15 |
| 6 | C   | Conne | ecting the Camera                                        | 16  |
|   | 6.1 | Prec  | aution to Center the Image Sensor                        | 17  |
|   | 6.2 | Prec  | aution about Blurring Compared to the Center             | 17  |
|   | 6.3 | Insta | Illing Vieworks Imaging Solution                         | 17  |
| 7 | C   | Came  | ra Interface                                             | 18  |
|   | 7.1 | Gen   | eral Description                                         | 18  |
|   | 7.2 | Coa   | XPress Connector                                         | 19  |
|   | 7   | .2.1  | CoaXPress Connector (75 $\Omega$ DIN 1.0/2.3 Receptacle) | .19 |
|   | 7.3 | Pow   | er Input Receptacle                                      | 20  |
|   | 7.4 | Cont  | rol I/O Receptacle                                       | 21  |
|   | 7.5 | Trigg | ger Input Circuit                                        | 22  |
|   | 7.6 | Strol | be Output Circuit                                        | 22  |
| 8 | A   | Acqui | sition Control                                           | 23  |
|   | 8.1 | Ove   | rview                                                    | 23  |
|   | 8.2 | Acqu  | uisition Start/Stop Commands and Acquisition Mode        | 26  |

|                                                               | 8.3                     | Expo                     | sure Start Trigger                                | 28  |
|---------------------------------------------------------------|-------------------------|--------------------------|---------------------------------------------------|-----|
| 8.3.1 T                                                       |                         | 3.1                      | Trigger Mode                                      | .28 |
|                                                               | 8.3.2                   |                          | Using a Software Trigger Signal                   | .32 |
|                                                               | 8.                      | 3.3                      | Using a CoaXPress Trigger Signal                  | .33 |
|                                                               | 8.                      | 3.4                      | Using an External Trigger Signal                  | .34 |
|                                                               | 8.3.5<br>8.3.6<br>8.3.7 |                          | Exposure Mode                                     | .36 |
|                                                               |                         |                          | Short Exposure Mode                               | .38 |
|                                                               |                         |                          | Exposure Offset                                   | .39 |
|                                                               | 8.4                     | Settir                   | ig the Exposure Time                              | 40  |
|                                                               | 8.5                     | Overl                    | apping Exposure with Sensor Readout               | 41  |
|                                                               | 8.6                     | Globa                    | al Shutter                                        | 43  |
|                                                               | 8.7                     | Maxir                    | num Allowed Frame Rate                            | 44  |
|                                                               | 8.                      | 7.1                      | Increasing the Maximum Allowed Frame Rate         | .44 |
| 9                                                             | С                       | amer                     | a Features                                        | 45  |
|                                                               | 9.1                     | Image                    | e Region of Interest                              | 45  |
|                                                               | 9.2                     | Multi-                   | ROI                                               | 48  |
|                                                               | 9.3                     | Binniı                   | ng (Monochrome Only)                              | 51  |
|                                                               | 9.4                     | Fram                     | e Averaging                                       | 53  |
|                                                               |                         | Link Configuration       | 54                                                |     |
|                                                               |                         | Format                   | 55                                                |     |
|                                                               | 9.7                     | Data                     | ROI (Color Camera)                                | 56  |
| 9.8 White Balance (Color Camera)                              |                         | Balance (Color Camera)   | 57                                                |     |
|                                                               | 9.                      | 8.1                      | Balance White Auto                                | .57 |
|                                                               | 9.9                     | Gain                     | and Black Level                                   | 58  |
|                                                               | 9.10                    | Defeo                    | stive Pixel Correction                            | 59  |
|                                                               | 9.                      | 10.1                     | Correction Method                                 | .59 |
|                                                               | 9.11                    | Photo                    | Response Non-uniformity Correction                | 60  |
|                                                               | 9.                      | 11.1                     | Generating and Saving User PRNU Correction Values | .61 |
| 9.12 Flat Field Correction<br>9.12.1 Flat Field Data Selector |                         | ield Correction          | 62                                                |     |
|                                                               |                         | Flat Field Data Selector | .66                                               |     |
|                                                               | 9.13                    | Digita                   | II I/O Control                                    | 67  |
|                                                               | 9.                      | 13.1                     | Debounce                                          | .69 |
|                                                               | 9.14                    | Time                     | Control                                           | 70  |
|                                                               | 9.15                    | Cooli                    | ng Control                                        | 72  |
|                                                               | 9.16                    | Temp                     | erature Monitor                                   | 73  |
|                                                               | 9.17                    | Statu                    | s LED                                             | 73  |

|              | - 44                         | 74 |
|--------------|------------------------------|----|
| 9.18 lest P  | attern                       |    |
| 9.19 Revers  | se X                         |    |
| 9.20 Revers  | se Y                         |    |
| 9.21 Device  | e User ID                    |    |
| 9.22 Device  | Reset                        |    |
| 9.23 Field L | Jpgrade                      |    |
| 9.24 User S  | Set Control                  |    |
| 9.25 Seque   | ncer Control                 |    |
| 10 Trouble   | shooting                     | 85 |
| Appendix A   | Defective Pixel Map Download |    |
| Appendix B   | Field Upgrade                |    |
|              |                              |    |

# **1** Precautions

#### General

| <ul> <li>Do not let children touch the device without supervision.</li> <li>Stop using the device and contact the nearest dealer or manufacturer for technical assistance if liquid such as water, drinks or chemicals gets into the device.</li> <li>Do not touch the device with wet hands. Doing so may cause an electric shock.</li> <li>Make sure that the temperature of the camera does not exceed the temperature ra specified in <u>5.2 Specifications</u>. Otherwise the device may be damaged by extreme temperatures.</li> </ul> |
|----------------------------------------------------------------------------------------------------|
|----------------------------------------------------------------------------------------------------|

#### Installation and Maintenance

-

| <ul> <li>Avoid installing and operating in an extreme environment where vibration, heat, humidity, dust, strong magnetic fields, explosive/corrosive mists or gases are present.</li> <li>Do not apply excessive vibration and shock to the device. This may damage the device.</li> <li>Avoid direct exposure to a high intensity light source. This may damage the image sensor.</li> <li>Do not install the device under unstable lighting conditions. Severe lighting change will affect the quality of the image produced by the device.</li> <li>Do not use solvents or thinners to clean the surface of the device. This can damage the</li> </ul> |         | • Do not install in dusty or dirty areas - or near an air conditioner or heater to reduce the risk of damage to the device.                                                                                                    |
|----------------------------------------------------------------------------------------------------|---------|----------------------------------------------------------------------------------------------------|
| surface finish.                                                                                                    | CAUTION | <ul> <li>Avoid installing and operating in an extreme environment where vibration, heat, humidity, dust, strong magnetic fields, explosive/corrosive mists or gases are present.</li> <li>Do not apply excessive vibration and shock to the device. This may damage the device.</li> <li>Avoid direct exposure to a high intensity light source. This may damage the image sensor.</li> <li>Do not install the device under unstable lighting conditions. Severe lighting change will affect the quality of the image produced by the device.</li> <li>Do not use solvents or thinners to clean the surface of the device. This can damage the</li> </ul> |

#### **Power Supply**

|         | • Applying incorrect power can damage the camera. If the voltage applied to the camera is        |
|---------|--------------------------------------------------------------------------------------------------|
| •       | greater or less than the camera's nominal voltage, the camera may be damaged or                  |
|         | operate erratically. Please refer to <u>5.2 Specifications</u> for the camera's nominal voltage. |
| CAUTION | % Vieworks Co., Ltd. does NOT provide power supplies with the device.                            |
| CAUTION | • Make sure the power is turned off before connecting the power cord to the camera.              |
|         | Otherwise damage to the camera may result.                                                       |

# 2 Warranty

Do not open the housing of the camera. The warranty becomes void if the housing is opened. For information about the warranty, please contact your local dealer or factory representative.

# 3 Compliance & Certifications

# 3.1 FCC Compliance

This equipment has been tested and found to comply with the limits for a Class A digital device, pursuant to part 15 of the FCC Rules. These limits are designed to provide reasonable protection against harmful interference when the equipment is operated in a commercial environment. This equipment generates, uses, and can radiate radio frequency energy and, if not installed and used in accordance with the instruction manual, may cause harmful interference to radio communications. Operation of this equipment in a residential area is likely to cause harmful interference in which case the user will be required to correct the interference at his own expenses.

# 3.2 CE: DoC

EMC Directive 2014/30/EU EN 55032:2012 (Class A), EN 55024:2010 Class A

# 3.3 KC

#### **KCC Statement**

| Туре                        | Description                                                                |
|-----------------------------|----------------------------------------------------------------------------|
| Class A                     | This device obtained EMC registration for office use (Class A), and may be |
| (Broadcasting Communication | used in places other than home. Sellers and/or users need to take note of  |
| Device for Office Use)      | this.                                                                      |

# 4 Package Component

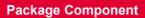

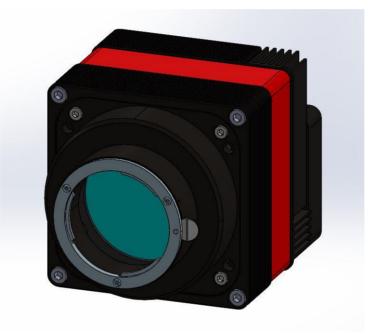

VP-31MX-35 H <F-mount>

# 5 **Product Specifications**

# 5.1 Overview

The VP-31MX-35 H, the latest models of the industrial proven VP series, is new 31 megapixel CoaXPress camera and based on the latest CMOS image sensor technology (IMX342) from Sony Semiconductor Solutions Corporation. The VP-31MX-35 H offers up to 35.4 frames per second at 6464  $\times$  4852 resolution. This camera uses thermo-electric Peltier (TEC) cooling technology developed for and used by many demanding medical market customers. The TEC maintains the operating temperature of the image sensor at up to  $15\pm2^{\circ}$ C below ambient temperature. The VP-31MX camera provides a stable operating condition and the ability to expose for a long period of time to increase the camera's sensitivity. Featuring high-speed and high-resolution with stable performance, this camera is ideal for demanding applications such as FPD, PCB and semiconductor inspections.

#### **Main Features**

- High Speed 31 Megapixel CMOS Image Sensor
- Thermoelectric Peltier Cooling about 15±2°C degrees below ambient temperature
- Minimizing the number of hot pixels with TEC
- Electronic Exposure Time Control (Global Shutter)
- Output Pixel Format: 8 / 10 / 12 bit
- Line Output
- Defective Pixel Correction
- Frame Averaging
- Output Channel: CXP-3 / 6 × 1 / 2 / 4
- CoaXPress Interface up to 35.4 fps at 25 Gbps using 4 coax cables
- Gain / Black Level Control
- Test Pattern
- Temperature Monitor
- Field Upgrade
- PRNU Correction
- Flat Field Correction with Sequencer Control
- Hot Pixel Correction
- GenICam Compatible XML based Control
- VP-31MX-35 H Feature Bar

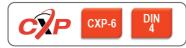

# 5.2 Specifications

The technical specifications of the VP-31MX camera are as follows.

| Specifications             |           | VP-31MX-M/C 35 H                                                         |  |
|----------------------------|-----------|--------------------------------------------------------------------------|--|
| Active Image (I            | ⊣×V)      | 6464 × 4852                                                              |  |
| Sensor                     |           | Sony IMX342                                                              |  |
| Sensor Typ                 | be        | Global Shutter CMOS Image Sensor                                         |  |
| Optical Format (D          | )iagonal) | APS-C (27.9 mm)                                                          |  |
| Pixel size                 | •         | $3.45~\mu\text{m}~	imes~3.45~\mu\text{m}$                                |  |
| Interface                  |           | CoaXPress (CXP-3 / CXP-6)                                                |  |
| Electronic Shutter         |           | Global Shutter                                                           |  |
|                            | 8 bit     | 35.4 fps                                                                 |  |
| Max. Frame Rate            | 10 bit    | 35.4 fps                                                                 |  |
|                            | 12 bit    | 25.8 fps                                                                 |  |
| Divel Data Format          | Mono      | Mono 8 / Mono 10 / Mono 12                                               |  |
| Pixel Data Format Color    |           | RG Bayer 8 / RG Bayer 10 / RG Bayer 12                                   |  |
| Exposure Ti                | me        | 2.4 μs ~ 60 s                                                            |  |
| Partial Scan (Max          | . Speed)  | 1464.7 fps at 4 Lines                                                    |  |
| Binning                    | Sensor    | ×1, ×2 (Horizontal and Vertical Dependent)                               |  |
| Black Level Co             | ontrol    | 0 ~ 255 LSB at 12 bit                                                    |  |
| Gain Contr                 | ol        | 1× ~ 32×                                                                 |  |
| Trigger Synchronization    |           | Free-Run, Hardware Trigger, Software Trigger, CXP or User Output0        |  |
| External Trigger           |           | 3.3 V ~ 24.0 V, 10 mA, Logical level input, Optically isolated           |  |
| Software Trigger           |           | Asynchronous, Programmable via Camera API                                |  |
| Dynamic Range              |           | 72 dB                                                                    |  |
| Lens Mount                 |           | F-mount                                                                  |  |
| Cooling Method             |           | Thermoelectric Peltier Cooling                                           |  |
| Cooling Performance        |           | $15\pm2^\circ$ C below ambient temperature – Standard cooling with a fan |  |
| Power External Dissipation |           | 11 – 24 V DC                                                             |  |
|                            |           | Тур. 30.0 W                                                              |  |
| Temperature                |           | Operating: 0 ~ 40°C, Storage: -40°C ~ 70°C                               |  |
| Dimension / W              | /eight    | 90.0 mm × 90.0 mm × 129.3 mm, 1261.4 g (with F-mount)                    |  |
| API SDK                    |           | Vieworks Imaging Solution 7.X                                            |  |
| Tabla                      |           | 5.1 Specifications of VD 21MV 25 U                                       |  |

#### Table 5.1Specifications of VP-31MX-35 H

# 5.3 Camera Block Diagram

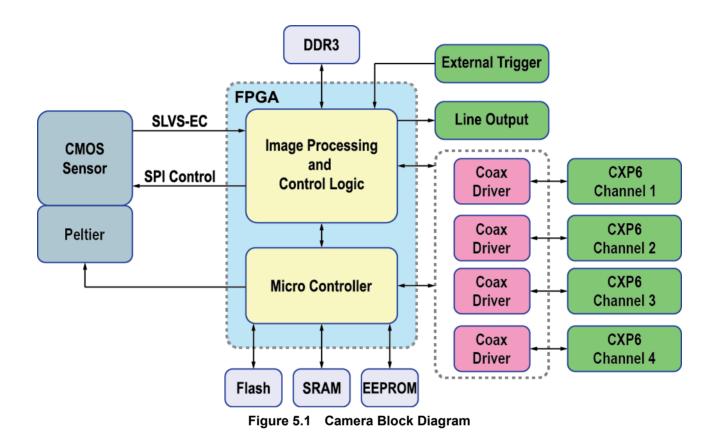

All controls and data processing of the VP-31MX camera are carried out in one FPGA chip.

The FPGA generally consists of a 32-bit RISC Micro-Controller and Processing & Control logic. The Micro-Controller receives commands from the user through the CoaXPress interface and then processes them. The Processing & Control logic processes the image data received from the CMOS image sensor and then transmits data through the CoaXPress interface. The Processing & Control logic also controls time-sensitive trigger inputs and output signals. Furthermore, Flash and DDR3 are installed outside FPGA. The DDR3 is used to process images and the Flash stores the firmware to operate the Micro-Controller.

## 5.4 Spectral Response

## 5.4.1 Monochrome Spectral Response

The following graph shows the spectral response of the VP-31MX-35 H monochrome camera.

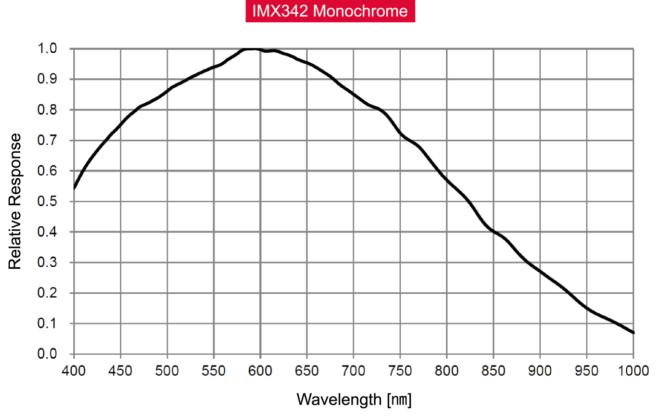

Figure 5.2 VP-31MX-M35 H Spectral Response

## 5.4.2 Color Spectral Response

The following graph shows the spectral response of the VP-31MX-35 H color camera.

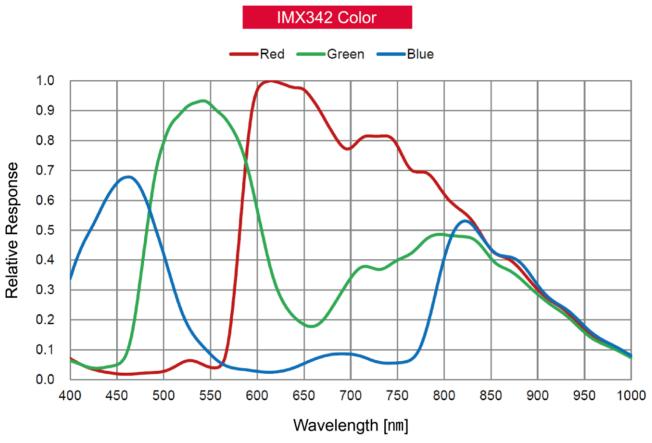

Figure 5.3 VP-31MX-C35 H Spectral Response

# 5.5 Mechanical Specification

The camera dimensions in millimeters are shown in the following figures.

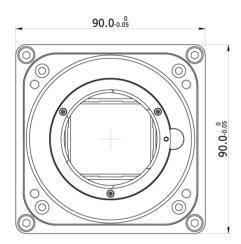

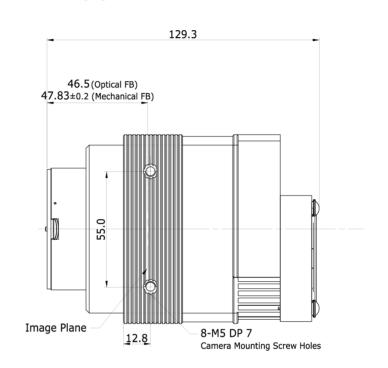

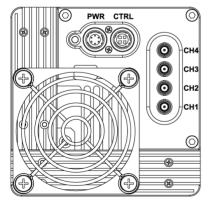

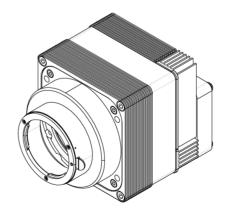

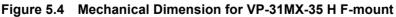

## VIEWORKS

#### 5.5.1 Camera Mounting and Heat Dissipation

#### Camera Mounting Recommendations for Antivibration

When you mount a camera in a poor condition, the fan equipped on the camera may amplify vibrations which can lead to blurry images. Follow the instructions below to prevent and/or reduce vibrations caused by the fan.

- Fix the camera's front or side surface by using at least four screws.
- Prevent ingress of foreign objects between the camera and system surfaces.
- Keep the camera's center of gravity as near as possible to the system's center of gravity.
- If your lens' weight or size is greater than the camera's, make and use proper mounting brackets to support the lens.
- Prevent foreign matters from falling into the fan. This may cause damage to the fan blades.

#### **Camera Mounting Recommendations for Effective Heat Dissipation**

- Do not obstruct the air inlets and outlets of the fan.
- If the fan is not available, leave enough space around the heat sink so that heat can be easily dissipated through the heat sink by natural convection.
- If the fan is not available, mount the camera on a metal structure made of high thermal conductive materials (e.g. Aluminum) to properly dissipate the heat generated by the camera.
- The contact surface of the camera must be at least 30% of the camera's Front-Block.

# 6 Connecting the Camera

The following instructions assume that you have installed a CoaXPress Frame Grabber (hereinafter 'CXP Frame Grabber) in your computer including related software. The procedure below also assumes that you may attempt to configure a link between a camera and CXP Frame Grabber by using four coax cables. For more detailed information, refer to your CXP Frame Grabber user manual. To connect the camera to your computer, follow the steps below:

1. Make sure that the power supply is not connected to the camera and your computer is turned off.

- 2. Plug one end of a coax cable into the CH1 of the CXP connector on the camera and the other end of the coax cable into the CH1 of the CXP Frame Grabber in your computer. Then, connect the CH2, CH3 and CH4 of the CXP connector on the camera to the CH2, CH3 and CH4 of the CXP Frame Grabber respectively using the other three coax cables.
- 3. Connect the plug of the power adapter to the power input receptacle on the camera.
- 4. Plug the power adapter into a working electrical outlet.
- 5. Verify all the cable connections are secure.

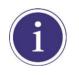

The VP-31MX-35 H camera does not support Power over CoaXPress (PoCXP).

## 6.1 **Precaution to Center the Image Sensor**

- User does not need to center the image sensor as it is adjusted as factory default settings.
- When you need to adjust the center of the image senor, please contact your local dealer or the manufacturer for technical assistance.

# 6.2 Precaution about Blurring Compared to the Center

- User does not need to adjust the tilt as it is adjusted as factory default settings.
- If the tilt settings need to be adjusted inevitably, please contact your local dealer or the manufacturer for technical support.

# 6.3 Installing Vieworks Imaging Solution

You can download the Vieworks Imaging Solution at <u>http://www.vieworks.com</u>. You should perform the software installation first and then the hardware installation.

# 7 Camera Interface

# 7.1 General Description

As shown in the following figure, three types of connectors and an LED indicator are located on the back of the camera and have the functions as follows:

- 1) Status LED:
- ② 6 pin Power Input Receptacle:
- 3 4 pin Control I/O Receptacle:
- provides access to the camera's I/O lines.

supplies power to the camera.

- ④ CoaXPress Connector:
- transmits video data and controls the camera.

displays power status and operation mode.

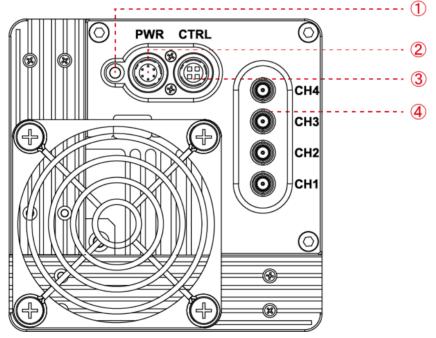

Figure 7.1 VP-31MX-35 H with DIN 1.0/2.3-type Connectors

## 7.2 CoaXPress Connector

CoaXPress protocol includes an automatic link detection mechanism (Plug and Play) to correctly detect the camera to the CXP Frame Grabber connection. The connection between the camera and CXP Frame Grabber uses a coax (also known as 'coaxial') cable and provides up to 6.25 Gbps bit rate per cable.

## 7.2.1 CoaXPress Connector (75 Ω DIN 1.0/2.3 Receptacle)

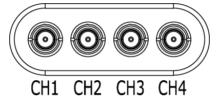

Figure 7.2 CoaXPress DIN 1.0/2.3-type Connectors

The CoaXPress connectors on the VP-31MX-35 H camera comply with the CoaXPress standard and the following table shows the channel assignments.

| Channel | Max. Bit Rate per Coax | Туре                 |
|---------|------------------------|----------------------|
| CH1     | 6.25 Gbps              | Master Connection    |
| CH2     | 6.25 Gbps              | Extension Connection |
| CH3     | 6.25 Gbps              | Extension Connection |
| CH4     | 6.25 Gbps              | Extension Connection |

 Table 7.1
 Channel Assignments for CoaXPress Connectors

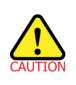

When you connect a camera to a CXP Frame Grabber using coax cables, make sure to connect the cables to their correct channels. If you connect the CH1 of the CXP connector on the camera to a channel other than CH1 of the CXP Frame Grabber, the camera may not transmit images properly or the communication between the computer and camera may fail.

# 7.3 Power Input Receptacle

The power input receptacle is a Hirose 6 pin connector (part # HR10A-7R-6PB). The pin assignments and configurations are as follows:

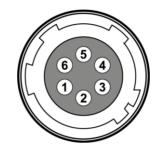

Figure 7.3 Pin Assignments for Power Input Receptacle

| Pin Number | Signal    | Туре  | Description    |
|------------|-----------|-------|----------------|
| 1, 2, 3    | +12V DC   | Input | DC Power Input |
| 4, 5, 6    | DC Ground | Input | DC Ground      |

Table 7.2 Pin Configurations for Power Input Receptacle

| • | A recommended mating connector for the Hirose 6 pin connector is the Hirose 6 pin plug  |
|---|-----------------------------------------------------------------------------------------|
|   | (part # HR10A-7P-6S) or the equivalent.                                                 |
| • | It is recommended that you use the power adapter, which has at least 5 A current output |
|   | at 11 ~ 24 V voltage output (You need to purchase a power adapter separately.).         |

#### **Precaution for Power Input**

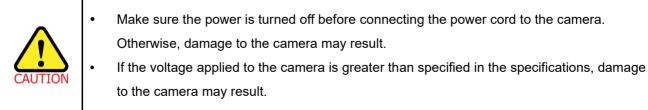

# 7.4 Control I/O Receptacle

The Control I/O Receptacle is a Hirose 4 pin connector (part # HR10A-7R-4S) and consists of an external trigger signal input and strobe output ports. The pin assignments and configurations are as follows:

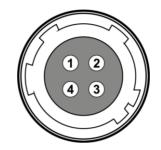

Figure 7.4 Pin Assignments for Control I/O Receptacle

| Pin Number | Signal          | Туре   | Description                    |
|------------|-----------------|--------|--------------------------------|
| 1          | Trigger Input + | Input  | 3.3 V ~ 24.0 V TTL input       |
| 2          | Trigger Input - | Input  | -                              |
| 3          | DC Ground       | -      | DC Ground                      |
| 4          | Line1 Output    | Output | 3.3 V TTL Output               |
|            |                 |        | Output resistance: 47 $\Omega$ |

 Table 7.3
 Pin Configurations for Control I/O Receptacle

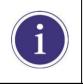

A recommended mating connector for the Hirose 4 pin connector is the Hirose 4 pin plug (part # HR10A-7P-4P) or the equivalent.

# 7.5 Trigger Input Circuit

The following figure shows trigger signal input circuit of the 4 pin connector. Transmitted trigger signal is applied to the internal circuit through a photo coupler. With the Debounce feature, you can specify the width of input signal to be considered as a valid input signal. An external trigger circuit example is shown below.

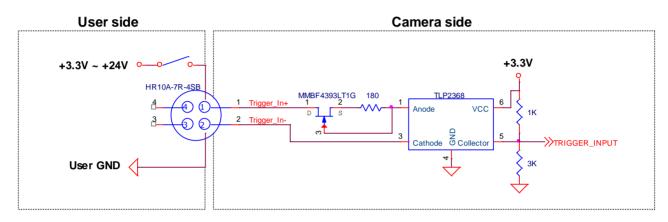

Figure 7.5 Trigger Input Schematic

# 7.6 Strobe Output Circuit

The strobe output signal comes out through a 3.3 V output level of TTL Driver IC. A pulse width of signal is synchronized with an exposure (shutter) signal of the camera.

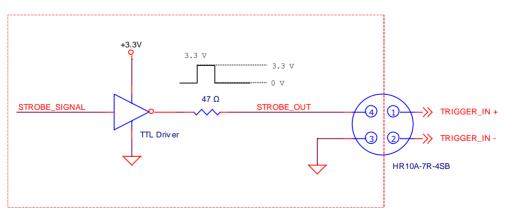

Figure 7.6 Strobe Output Schematic

# 8 Acquisition Control

This chapter provides detailed information about controlling image acquisition.

- Triggering image acquisition
- Setting the exposure time
- Controlling the camera's image acquisition rate
- Variation of the camera's maximum allowed image acquisition rate according to the camera settings

## 8.1 Overview

This section presents an overview of the elements involved with controlling the acquisition of images.

Three major elements are involved in controlling the acquisition of images:

- Acquisition Start and Stop commands and Acquisition Mode parameter
- Exposure start trigger
- Exposure time control

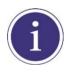

When reading the explanations in the overview and in this entire chapter, keep in mind that the term **frame** is typically used to mean a single acquired image.

#### Acquisition Start and Stop Commands and Acquisition Mode

The **Acquisition Start** command prepares the camera to acquire frames. The camera cannot acquire frames unless an **Acquisition Start** command has first been executed.

A parameter called the **Acquisition Mode** has a direct bearing on how the **Acquisition Start** command operates.

If the Acquisition Mode parameter is set to Single Frame, you can only acquire one frame after executing an Acquisition Start command. When one frame has been acquired, the Acquisition Start command will expire. Before attempting to acquire another frame, you must execute a new Acquisition Start command.

If the Acquisition Mode parameter is set to Continuous, an Acquisition Start command does not expire after a single frame is acquired. Once an Acquisition Start command has been executed, you can acquire as many frames as you like. The Acquisition Start command will remain in effect until you execute an Acquisition Stop command. Once an Acquisition Stop command has been executed, the camera will not be able to acquire frames until a new Acquisition Start command is executed.

#### VIGWOLKS

#### **Exposure Start Trigger**

Applying an exposure start trigger signal to the camera will exit the camera from the waiting for exposure start trigger acquisition status and will begin the process of exposing and reading out a frame (see Figure 8.1). As soon as the camera is ready to accept another exposure start trigger signal, it will return to the waiting for exposure start trigger acquisition status. A new exposure start trigger signal can then be applied to the camera to begin another frame exposure. The exposure start trigger has two modes: off and on.

If the **Trigger Mode** parameter is set to **Off**, the camera will generate all required exposure start trigger signals internally, and you do not need to apply exposure start trigger signals to the camera. The rate at which the camera will generate the signals and acquire frames will be determined by the way that you set several frame rate related parameters.

If the **Trigger Mode** parameter is set to **On**, you must trigger exposure start by applying exposure start trigger signals to the camera. Each time a trigger signal is applied, the camera will begin a frame exposure. When exposure start is being triggered in this manner, it is important that you do not attempt to trigger frames at a rate that is greater than the maximum allowed (There is a detailed explanation about the maximum allowed frame rate at the end of this chapter.). Exposure start trigger signals applied to the camera when it is not in a waiting for exposure start trigger acquisition status will be ignored.

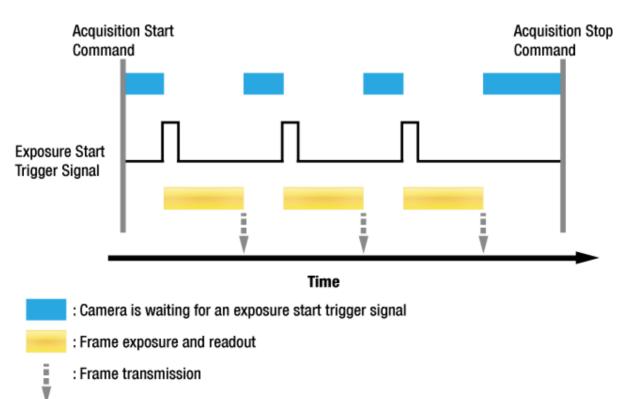

: Frame transmission

Figure 8.1 Exposure Start Triggering

#### Applying Trigger Signals

The paragraphs above mention "applying a trigger signal". There are five ways to apply an exposure start trigger signal to the camera: via **Software**, via **User Output0**, via **Link Trigger0**, via **Timer0 Active** or via **Line0** (commonly referred to as hardware).

- To apply trigger signals via **Software**, you must set the **Trigger Source** parameter to **Software**. At that point, each time a **Trigger Software** command is executed, the exposure start trigger signal will be applied to the camera.
- To apply trigger signals via **User Output0**, you must set the **Trigger Source** parameter to **User Output0**. At that point, you can apply an exposure start trigger signal to the camera by switching the **User Output Value** parameter between **On** (rise) and **Off** (fall).
- To apply trigger signals via CH1 of the CXP Frame Grabber, you must set the Trigger Source parameter to Link Trigger0. At that point, each time a proper CoaXPress signal is applied to the camera by using the APIs provided by a CXP Frame Grabber manufacturer, the exposure start trigger signal will be applied to the camera. For more information, refer to your CXP Frame Grabber user manual.
- To apply trigger signals via the user-defined Timer feature, you must set the Trigger Source parameter to Timer0 Active. When you set the Timer Trigger Source parameter to Line0 in the Counter And Timer Control category, you can apply an exposure start trigger signal to the camera by using a Timer that uses the Line0 signal as the source signal.
- To apply trigger signals via hardware (external), you must set the Trigger Source parameter to Line0.
   At that point, each time a proper electrical signal is applied to the camera, an occurrence of the exposure start trigger signal will be recognized by the camera.

#### **Exposure Time Control**

When an exposure start trigger signal is applied to the camera, the camera will begin to acquire a frame.

A critical aspect of frame acquisition is how long the pixels in the camera's sensor will be exposed to light during the frame acquisition.

If the **Trigger Source** parameter is set to **Software**, the **Exposure Time** parameter will determine the exposure time for each frame.

If the **Trigger Source** parameter is set to **User Output0**, **Link Trigger0**, **Timer0 Active** or **Line0**, there are two modes of operation: **Timed** and **Trigger Width**.

With the **Timed** mode, the **Exposure Time** parameter will determine the exposure time for each frame. With the **Trigger Width** mode, the way that you manipulate the rise and fall of the User Output, CoaXPress, Timer or hardware (external) signal will determine the exposure time. The **Trigger Width** mode is especially useful if you want to change the exposure time from frame to frame.

## VIEWORKS

## 8.2 Acquisition Start/Stop Commands and Acquisition Mode

Executing an **Acquisition Start** command prepares the camera to acquire frames. You must execute an **Acquisition Start** command before you can begin acquiring frames. Executing an **Acquisition Stop** command terminates the camera's ability to acquire frames. When the camera receives an **Acquisition Stop** command:

- If the camera is not in the process of acquiring a frame, its ability to acquire frames will be terminated immediately.
- If the camera is in the process of acquiring a frame, the frame acquisition process will be allowed to finish and the camera's ability to acquire new frames will be terminated.

The **Acquisition Status** parameter allows you to check whether the camera is in the process of acquiring a frame or not. When you read the **Acquisition Status** parameter while the camera is in the process of acquiring a frame, it will return True or the check box will be selected. When you read the **Acquisition Status** parameter while the camera is not in the process of acquiring a frame, it will return False or the check box will not be selected.

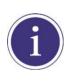

When you execute the **Acquisition Start** command while the previous frame acquisition process is still in progress, the command will be ignored. To avoid this, you must wait until the camera completes the frame acquisition process after the execution of the **Acquisition Stop** command. Then, you can safely execute the **Acquisition Start** command again.

The camera's **Acquisition Mode** parameter has three settings: **Single Frame**, **Multi-Frame** and **Continuous**. The use of **Acquisition Start** and **Acquisition Stop** commands and the camera's **Acquisition Mode** parameter setting are related.

If the camera's **Acquisition Mode** parameter is set to **Single Frame**, after an **Acquisition Start** command has been executed, a single frame can be acquired. When acquisition of one frame is complete, the camera will execute an **Acquisition Stop** command internally and will no longer be able to acquire frames. To acquire another frame, you must execute a new **Acquisition Start** command.

If the camera's **Acquisition Mode** parameter is set to **Multi-Frame**, after an **Acquisition Start** command has been executed, exposure start can be triggered as many as specified by the **Acquisition Frame Count** parameter. The camera will continue to react to exposure start trigger signals until the number of exposure start trigger signals it has received is equal to the current **Acquisition Frame Count** parameter setting. At that point, the **Acquisition Start** command will expire. Before attempting to acquire another frame, you must execute a new **Acquisition Start** command.

If the camera's **Acquisition Mode** parameter is set to **Continuous**, after an **Acquisition Start** command has been executed, exposure start can be triggered as desired. Each time an exposure start trigger is applied while the camera is in a *waiting for exposure start trigger* acquisition status, the camera will acquire and transmit a frame. The camera will retain the ability to acquire frames until an **Acquisition Stop** command is executed. Once the **Acquisition Stop** command is received, the camera will no longer be able to acquire frames.

## 8.3 Exposure Start Trigger

The **Trigger Selector** parameter is used to select a type of trigger and only the **Exposure Start** trigger is available on the VP-31MX-35 H camera. The exposure start trigger is used to begin frame acquisition. Exposure start trigger signals can be generated within the camera or may be applied externally by setting the **Trigger Source** parameter to **Software**, **User Output0**, **Link Trigger0**, **Timer0 Active** or **Line0**. If an exposure start trigger signal is applied to the camera, the camera will begin to expose a frame.

## 8.3.1 Trigger Mode

The main parameter associated with the exposure start trigger is the **Trigger Mode** parameter. The **Trigger Mode** parameter for the exposure start trigger has two available settings: **Off** and **On**.

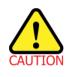

You cannot change the **Trigger Mode** parameter after executing the **Acquisition Start** command. Change the **Trigger Mode** parameter after executing the **Acquisition Stop** command.

#### 8.3.1.1 Trigger Mode = Off

When the **Trigger Mode** parameter is set to **Off**, the camera will generate all required exposure start trigger signals internally, and you do not need to apply exposure start trigger signals to the camera.

With the **Trigger Mode** set to **Off**, the way that the camera will operate the exposure start trigger depends on the setting of the camera's **Acquisition Mode** parameter:

- **Single Frame**: The camera will automatically generate a single exposure start trigger signal whenever it receives an **Acquisition Start** command.
- Multi-Frame: The camera will automatically begin generating exposure start trigger signals as many as specified by the Acquisition Frame Count parameter when it receives an Acquisition Start command. The camera will continue to generate exposure start trigger signals until the number of exposure start trigger signals it has received is equal to the current Acquisition Frame Count parameter setting or until it receives an Acquisition Stop command.

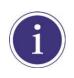

When the **Acquisition Mode** parameter is set to **Multi-Frame**, you must set the value of the camera's **Acquisition Frame Count** parameter. The value of the **Acquisition Frame Count** can range from 1 to 255.

 Continuous: The camera will automatically begin generating exposure start trigger signals when it receives an Acquisition Start command. The camera will continue to generate exposure start trigger signals until it receives an Acquisition Stop command.

#### Free Run

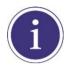

When you set the **Trigger Mode** parameter to **Off** and the **Acquisition Mode** parameter to **Continuous**, the camera will generate all required trigger signals internally. When the camera is set this way, it will constantly acquire images without any need for triggering by the user. This use case is commonly referred as "free run".

The rate at which the exposure start trigger signals are generated may be determined by the camera's

#### Acquisition Frame Rate parameter.

- If the parameter is set to a value less than the maximum allowed frame rate with the current camera settings, the camera will generate exposure start trigger signals at the rate specified by the parameter setting.
- If the parameter is set to a value greater than the maximum allowed frame rate with the current camera settings, the camera will generate exposure start trigger signals at the maximum allowed frame rate.

#### Exposure Time Control with Trigger Mode = Off

When the **Trigger Mode** parameter is set to **Off**, the exposure time for each frame acquisition is determined by the value of the camera's **Exposure Time** parameter. For more information, see <u>8.4 Setting the Exposure Time</u>.

#### 8.3.1.2 Trigger Mode = On

When the **Trigger Mode** parameter is set to **On**, you must apply an exposure start trigger signal to the camera each time you want to begin a frame acquisition. The **Trigger Source** parameter specifies the source signal that will act as the exposure start trigger signal.

The available settings for the **Trigger Source** parameter are:

- Software: You can apply an exposure start trigger signal to the camera by executing the Trigger
   Software command for the exposure start trigger on your computer.
- User Output0: You can apply an exposure start trigger signal to the camera by switching the User Output Value parameter between On and Off on your computer.
- Link Trigger0: You can apply an exposure start trigger signal to the camera via CH1 of the CXP Frame Grabber. For more information, refer to your CXP Frame Grabber user manual.
- Timer0Active: You can apply an exposure start trigger signal to the camera using a user-defined Timer signal. When you set the Timer Trigger Source parameter to Line0 in the Counter And Timer Control category, you can specify a delay for the Line0 signal by using the Timer Delay parameter. For more information, refer to 9.14 Timer Control.
- Line0: You can apply an exposure start trigger signal to the camera by injecting an externally generated electrical signal (commonly referred to as a hardware or external trigger signal) into the Control I/O receptacle on the camera. Refer to <u>7.5 Trigger Input Circuit</u> for more information.

You must also set the **Trigger Activation** parameter after setting the **Trigger Source** parameter. The available settings for the **Trigger Activation** parameter are:

- Falling Edge: Specifies that a falling edge of the electrical signal will act as the exposure start trigger.
- **Rising Edge**: Specifies that a rising edge of the electrical signal will act as the exposure start trigger.

#### Exposure Time Control with Trigger Mode = On

When the **Trigger Mode** parameter is set to **On** and the **Trigger Source** parameter is set to **Software**, the exposure time for each frame acquisition is determined by the value of the camera's **Exposure Time** parameter.

When the **Trigger Mode** parameter is set to **On** and the **Trigger Source** parameter is set to **Link Trigger0** or **Line0**, the exposure time for each frame acquisition will be determined by the **Exposure Mode** parameter settings as follows:

- **Exposure Mode = Timed**: Exposure time can be controlled with the **Exposure Time** parameter.
- **Exposure Mode = Trigger Width**: Exposure time can be controlled by manipulating the external trigger signal.

When the **Trigger Mode** parameter is set to **On** and the **Trigger Source** parameter is set to **Timer0 Active**, the exposure time for each frame acquisition will be determined by the **Exposure Mode** parameter settings as follows:

- **Exposure Mode = Timed**: Exposure time can be controlled with the **Exposure Time** parameter.
- Exposure Mode = Trigger Width: When you set the Timer Trigger Activation parameter to Rising/Falling Edge, the exposure time is controlled with the Timer Duration parameter. When you set the Timer Trigger Activation parameter to Level High/Low, the exposure time can be controlled by manipulating the external trigger signal.

When the **Trigger Mode** parameter is set to **On** and the **Trigger Source** parameter is set to **User Output0**, the exposure time for each frame acquisition will be determined by the **Exposure Mode** parameter settings as follows:

- **Exposure Mode = Timed**: Exposure time can be controlled with the **Exposure Time** parameter.
- Exposure Mode = Trigger Width: Exposure time can be controlled by switching the User Output Value parameter between On and Off.

## 8.3.2 Using a Software Trigger Signal

If the **Trigger Mode** parameter is set to **On** and the **Trigger Source** parameter is set to **Software**, you must apply a software trigger signal (exposure start) to the camera to begin each frame acquisition. Assuming that the camera is in a *waiting for exposure start trigger* acquisition status, frame exposure will start when the software trigger signal is received by the camera. Figure 8.2 illustrates frame acquisition with a software trigger signal. When the camera receives a software trigger signal and begins exposure, it will exit the *waiting for exposure start trigger* acquisition status because at that point, it cannot react to a new exposure start trigger signal. As soon as the camera is capable of reacting to a new exposure start trigger signal, it will automatically return to the *waiting for exposure start trigger* acquisition status.

The exposure time for each acquired frame will be determined by the value of the camera's **Exposure Time** parameter.

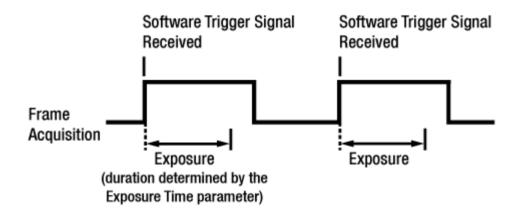

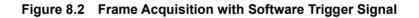

When you are using a software trigger signal to start each frame acquisition, the frame rate will be determined by how often you apply a software trigger signal to the camera, and you should not attempt to trigger frame acquisition at a rate that exceeds the maximum allowed for the current camera settings (There is a detailed explanation about the maximum allowed frame rate at the end of this chapter.). Software trigger signals that are applied to the camera when it is not ready to receive them will be ignored.

## 8.3.3 Using a CoaXPress Trigger Signal

If the **Trigger Mode** parameter is set to **On** and the **Trigger Source** parameter is set to **Link Trigger0**, you must apply a CoaXPress trigger signal to the camera to begin each frame acquisition. A CoaXPress trigger signal will act as the exposure start trigger signal for the camera. For more information, refer to your CXP Frame Grabber user manual.

A rising edge or falling edge of the CoaXPress signal can be used to trigger frame acquisition. The **Trigger Activation** parameter is used to select rising edge or falling edge triggering.

Assuming that the camera is in a *waiting for exposure start trigger* acquisition status, frame acquisition will start whenever the appropriate edge transition is received by the camera.

When the camera receives a CoaXPress trigger signal and begins exposure, it will exit the *waiting for exposure start trigger* acquisition status because at that point, it cannot react to a new exposure start trigger signal.

As soon as the camera is capable of reacting to a new exposure start trigger signal, it will automatically return to the *waiting for exposure start trigger* acquisition status.

When the camera is operating under control of a CoaXPress signal, the period of the CoaXPress trigger signal will determine the rate at which the camera is acquiring frames:

# $\frac{1}{\text{CoaXPress signal period in seconds}} = \text{Frame Rate}$

For example, if you are operating a camera with a CoaXPress trigger signal period of 50 ms (0.05 s): So in this case, the frame rate is 20 fps.

## 8.3.4 Using an External Trigger Signal

If the **Trigger Mode** parameter is set to **On** and the **Trigger Source** parameter is set to **Line0**, an externally generated electrical signal injected into the Control I/O Receptacle will act as the exposure start trigger signal for the camera. This type of trigger signal is generally referred to as a hardware trigger signal.

A rising edge or a falling edge of the external signal can be used to trigger frame acquisition. The **Trigger Activation** parameter is used to select rising edge or falling edge triggering.

Assuming that the camera is in a *waiting for exposure start trigger* acquisition status, frame acquisition will start whenever the appropriate edge transition is received by the camera.

When the camera receives an external trigger signal and begins exposure, it will exit the *waiting for exposure start trigger* acquisition status because at that point, it cannot react to a new exposure start trigger signal.

As soon as the camera is capable of reacting to a new exposure start trigger signal, it will automatically return to the *waiting for exposure start trigger* acquisition status.

When the camera is operating under control of an external signal, the period of the external trigger signal will determine the rate at which the camera is acquiring frames:

1 External signal period in seconds

For example, if you are operating a camera with an external trigger signal period of 50 ms (0.05 s): So in this case, the frame rate is 20 fps.

#### 8.3.4.1 External Trigger Delay

When you set the **Trigger Source** parameter to **Timer0Active**, you can specify a delay between the receipt of a hardware trigger signal and when the trigger becomes effective.

- 1. Set the Timer Trigger Source parameter in the Counter And Timer Control category to Line0.
- 2. Set a delay (in microseconds) by using the Timer Delay parameter.
- 3. Set the **Trigger Source** parameter in the **Acquisition Control** category to **Timer0Active**.
- Execute the Acquisition Start command and inject an externally generated electrical signal into the Control I/O Receptacle. Then, the delay set by the Timer Delay parameter expires and the exposure for image acquisition begins.

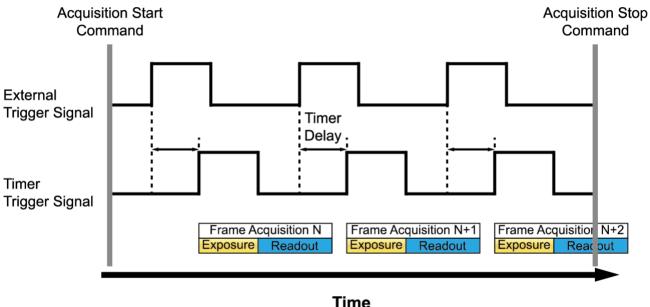

Figure 8.3 External Trigger Delay

#### 8.3.5 Exposure Mode

If you are triggering the start of frame acquisition with an externally generated trigger signal (CoaXPress or External), two exposure modes are available: **Timed** and **Trigger Width**.

#### Timed Exposure Mode

When the **Timed** mode is selected, the exposure time for each frame acquisition is determined by the value of the camera's **Exposure Time** parameter. If the camera is set for rising edge triggering, the exposure time starts when the external trigger signal rises. If the camera is set for falling edge triggering, the exposure time starts when the external trigger signal falls. The following figure illustrates **Timed** exposure with the camera set for rising edge triggering.

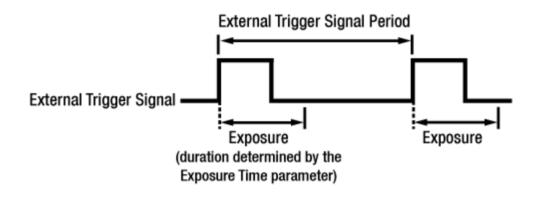

Figure 8.4 Timed Exposure Mode

Note that if you attempt to trigger a new exposure start while the previous exposure is still in progress, the trigger signal will be ignored.

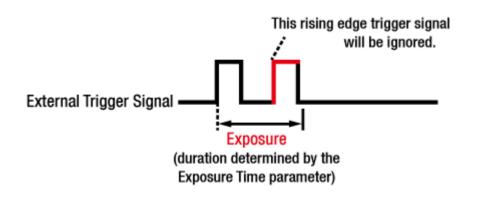

#### Figure 8.5 Trigger Overlapped with Timed Exposure Mode

### Trigger Width Exposure Mode

When the **Trigger Width** exposure mode is selected, the length of the exposure for each frame acquisition will be directly controlled by the external trigger signal (CoaXPress or External). If the camera is set for rising edge triggering, the exposure time begins when the external trigger signal rises and continues until the external trigger signal falls. If the camera is set for falling edge triggering, the exposure time begins when the external trigger signal rises. The following figure illustrates **Trigger Width** exposure with the camera set for rising edge triggering.

Trigger Width exposure is especially useful if you intend to vary the length of the exposure time for each frame.

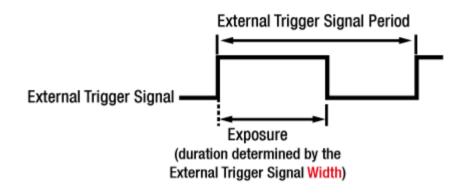

Figure 8.6 Trigger Width Exposure Mode

### 8.3.6 Short Exposure Mode

The VP-31MX-35 H camera provides the **Short Exposure Mode** which allows you to set a shorter exposure time than the normal Exposure Mode. The available setting range of the exposure time (refer to <u>Table 8.2</u> <u>Minimum and Maximum Exposure Time Setting</u>) and the Exposure Offset values (<u>Table 8.1 Exposure Offset</u>) vary depending on the **Short Exposure Mode** setting.

- Short Exposure Mode = Off: Enables the normal Exposure Mode.
- Short Exposure Mode = Super Short: Allows you to set a shorter exposure time by adding a shorter
   Exposure Offset to the exposure time than the normal Exposure
   Mode.
- Short Exposure Mode = Ultra Short: Allows you to set the shortest exposure time by adding the shortest Exposure Offset to the exposure time.

#### **Exposure Mode**

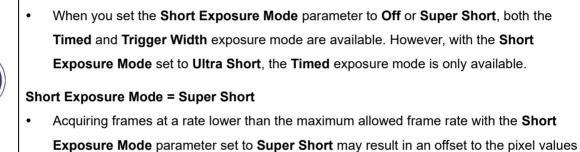

output by the camera.

### 8.3.7 Exposure Offset

The VP-31MX-35 H camera adds an **Exposure Offset** automatically to the exposure time determined by the **Exposure Time** parameter or the width of the external trigger signal.

To acquire an image with the desired exposure time, you must compensate for the Exposure Offset as follows.

- 1. Subtract the **Exposure Offset** from the desired exposure time.
- 2. Set the **Exposure Time** parameter with the resulting time or use the resulting time as the high or low time for the external trigger signal.

| Short Exposure Mode        | Exposure Offset |
|----------------------------|-----------------|
| Off (Normal Exposure Mode) | 30.06 μs        |
| Super Short                | 2.80 µs         |
| Ultra Short                | 0.03 µs         |

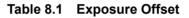

For example, if you want to set an exposure time to about 300  $\mu$ s, set the Exposure Time parameter to 270  $\mu$ s (300 – 30.06 = 269.94 = 270) or use 270  $\mu$ s as the high or low time for the external trigger signal.

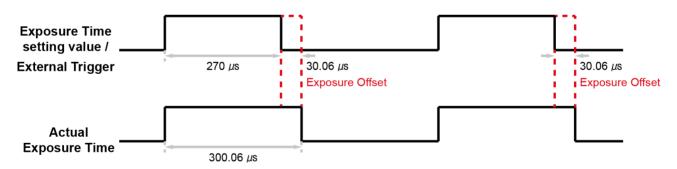

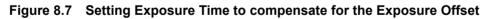

## 8.4 Setting the Exposure Time

This section describes how the exposure time can be adjusted manually by setting the value of the **Exposure Time** parameter. If you are operating the camera in any one of the following ways, you must specify an exposure time by setting the camera's **Exposure Time** parameter.

- the Trigger Mode is set to Off.
- the Trigger Mode is set to On and the Trigger Source is set to Software.
- the **Trigger Mode** is set to **On**, the **Trigger Source** is set to **User Output0**, **Link Trigger0**, **Timer0 Active** or **Line0**, and the **Exposure Mode** is set to **Timed**.

The VP-31MX-35 H camera adds an **Exposure Offset** (refer to <u>Table 8.1 Exposure Offset</u>) automatically to the exposure time determined by the **Exposure Time** parameter. The **Exposure Time** parameter sets the exposure time in microseconds ( $\mu$ s). The minimum and maximum exposure time settings for the camera are shown in the following table.

| Short Exposure Mode        | Minimum Exposure Time | Maximum Exposure Time |
|----------------------------|-----------------------|-----------------------|
| Off (Normal Exposure Mode) | 7.84 µs               | 60,000,000 µs†        |
| Super Short                | 7.84 µs               | 60,000,000 µs†        |
| Ultra Short                | 2.37 µs               | 32.27 μs              |

<sup>†</sup>: When the **Exposure Mode** is set to **Trigger Width**, the exposure time is controlled by the external trigger signal and has no maximum limit.

 Table 8.2
 Minimum and Maximum Exposure Time Setting

## 8.5 Overlapping Exposure with Sensor Readout

The frame acquisition process on the camera includes two distinct parts. The first part is the exposure of the pixels in the image sensor. Once exposure is complete, the second part of the process – readout of the pixel values from the sensor – takes place. In regard to this frame acquisition process, the VP-31MX-35 H camera basically operates with 'overlapped' exposure so that the exposure for a new frame can be overlapped with the sensor readout for the previous frame.

When a new trigger signal is applied to the camera while reading out the previous frame, the camera begins the process of exposing a new frame. This situation is illustrated in the following figure with the **Trigger Mode** set to **On**, the **Trigger Source** set to **Line0** and the **Exposure Mode** set to **Trigger Width**.

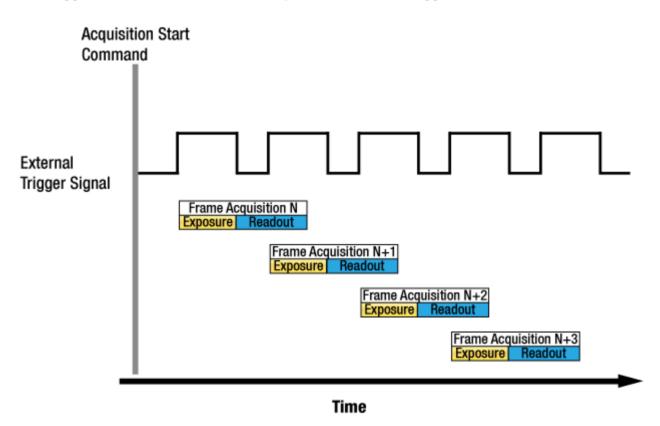

Figure 8.8 Overlapped Exposure and Readout

Determining whether your camera is operating with overlapped exposure and readout is not a matter of issuing a command or changing a setting. Rather a way that you operate the camera will determine whether the exposures and readouts are overlapped or not. If we define the "Frame Period" as the time from the start of exposure for one frame acquisition to the start of exposure for the next frame acquisition, then:

• Overlapped: Frame Period ≤ Exposure Time + Readout Time

### **Guidelines for Overlapped Exposure**

Since the VP-31MX-35 H camera operates with overlapped exposure, there are two important guidelines to keep in mind:

- You must not begin the exposure for a new frame while the exposure for the previous frame is in progress.
- You must not end the exposure for the current frame until the readout for the previous frame is complete.

When you are operating the camera with overlapped exposure and using an external trigger signal to trigger image acquisition, you could use the camera's Exposure Time parameter settings and timing formula to calculate when it is safe to begin each new acquisition.

## 8.6 Global Shutter

The VP-31MX-35 H camera is equipped with an image sensor that has an electronic shutter. When an exposure start trigger signal is applied to the camera equipped with a global shutter, exposure begins for all lines in the sensor as shown in the figure below. Exposure continues for all lines in the sensor until the programmed exposure time ends or when the exposure start trigger signal ends the exposure time if the camera is using the trigger width exposure mode. At the end of the exposure time, exposure ends for all lines in the sensor. Immediately after the end of exposure, pixel data readout begins and proceeds line by line until all pixel data is read out of the sensor. A main characteristic of a global shutter is that for each frame acquisition, all of the pixels in the sensor start exposing at the same time and all end exposing at the same time. This means that image brightness tends to be more uniform over the entire area of each acquired image, and it helps to minimize problems with acquiring images of object in motion.

The camera can provide an **Exposure Active** output signal that will go high when the exposure time for a frame acquisition begins and will go low when the exposure time ends.

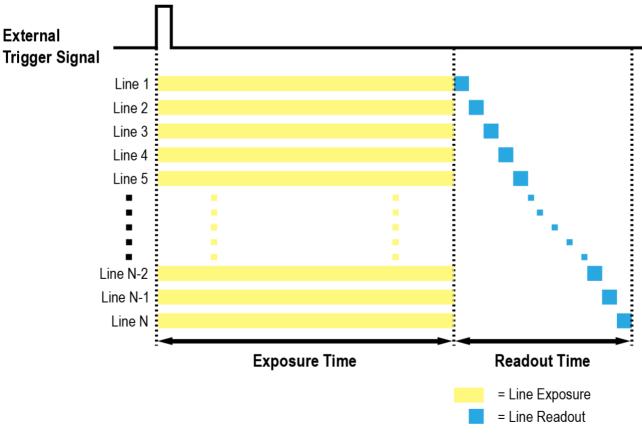

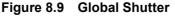

## 8.7 Maximum Allowed Frame Rate

In general, the maximum allowed acquisition frame rate on the camera may be limited by several factors:

- The amount of time that it takes to transmit an acquired frame from the camera to your computer. The amount of time needed to transmit a frame depends on the bandwidth assigned to the camera.
- The amount of time it takes to read an acquired frame out of the image sensor and into the camera's frame buffer. This time varies depending on the setting for ROI. Frames with a smaller height and/or width take less time to read out of the sensor. The frame height and width are determined by the camera's **Height** and **Width** settings in the **Image Format Control**.
- The CXP Link Configuration. When the camera is set for a CXP Link Configuration that uses more channels, it can typically transfer data out of the camera faster than when it is set for a CXP Link Configuration that uses less channels.
- The exposure time for acquired frames. If you use very long exposure time, you can acquire fewer frames per second.

### 8.7.1 Increasing the Maximum Allowed Frame Rate

You may find that you would like to acquire frames at a rate higher than the maximum allowed with the camera's current settings. In this case, you must adjust one or more of the factors that can influence the maximum allowed frame rate and then check to see if the maximum allowed frame rate has increased.

- The time that it takes to transmit a frame out of the camera is the main limiting factor on the frame rate. You can decrease the frame transmission time (and thus increase the maximum allowed frame rate) by using the ROI feature. Decreasing the size of the Image ROI may increase the maximum allowed frame rate. If possible, decrease the height and/or width of the Image ROI.
- If you are using a CXP Link Configuration with a low number of channels, consider using a CXP Link Configuration with a high number of channels. This will usually increase the maximum allowed frame rate.
- If you are using normal exposure times and you are using the camera at its maximum resolution, your
  exposure time will not normally restrict the frame rate. However, if you are using long exposure times, it is
  possible that your exposure time is limiting the maximum allowed frame rate. If you are using a long
  exposure time, try using a shorter exposure time and see if the maximum allowed frame rate increases (You
  may need to compensate for a lower exposure time by using a brighter light source or increasing the
  opening of your lens aperture.).

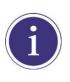

A very long exposure time severely limits the camera's maximum allowed frame rate. As an example, assume that your camera is set to use a 1 second exposure time. In this case, because each frame acquisition will take at least 1 second to be completed, the camera will only be able to acquire a maximum of one frame per second.

# 9 Camera Features

## 9.1 Image Region of Interest

The Image Region of Interest (ROI) feature allows you to specify a portion of the sensor array. You can acquire only the frame data from the specified portion of the sensor array while preserving the same quality as you acquire a frame from the entire sensor array.

With the ROI feature, you can increase the maximum allowed frame rate by decreasing the **Width** and/or **Height** parameters. The ROI is referenced to the top left corner [origin (0, 0)] of the sensor array as shown below.

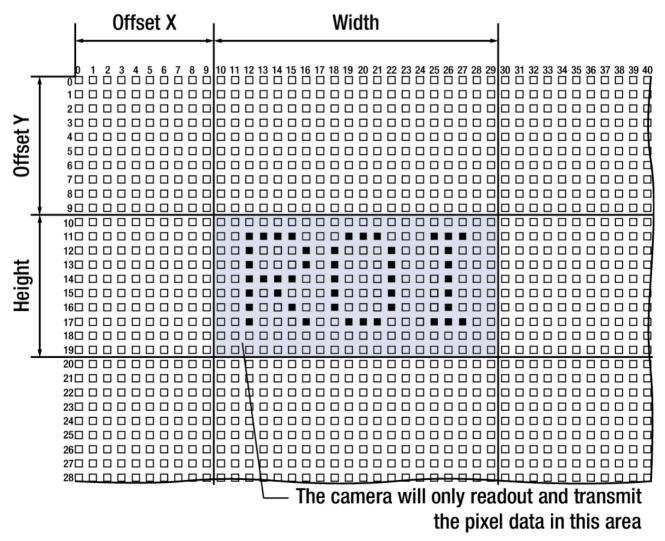

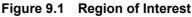

The XML parameters related to ROI are as follows.

| XML Parameters           |                           | Value | Description                                                  |
|--------------------------|---------------------------|-------|--------------------------------------------------------------|
| SensorWidth <sup>a</sup> |                           | -     | Effective width of the sensor                                |
|                          | SensorHeight <sup>a</sup> | -     | Effective height of the sensor                               |
|                          | WidthMax                  |       | Maximum allowed width of the image with the current          |
|                          | WIGUIIVIAX                | -     | camera settings                                              |
| ImagaEarmatControl       | HeightMax                 | -     | Maximum allowed height of the image with the current         |
| ImageFormatControl       | Пеідпциах                 |       | camera settings                                              |
|                          | Width <sup>b</sup>        | -     | Sets the Width of the Image ROI.                             |
|                          | Height <sup>b</sup>       | -     | Sets the Height of the Image ROI.                            |
|                          | OffsetX <sup>c</sup>      | -     | Sets the horizontal offset from the origin to the Image ROI. |
|                          | OffsetY <sup>c</sup>      | -     | Sets the vertical offset from the origin to the Image ROI.   |

The unit for all parameters in this table is pixel.

a: Read only. User cannot change the value.

b: User configurable parameters for setting ROI

c: User configurable parameters for setting the origin of the ROI

#### Table 9.1 XML Parameters related to ROI

You can change the size of ROI by setting the **Width** and **Height** parameters in the **Image Format Control** category. You can also change the position of the ROI origin by setting the **Offset X** and **Offset Y** parameters. Make sure that the **Width + Offset X** value is less than the **Width Max** value, and the **Height + Offset Y** value is less than the **Height Max** value. You must set the size of the ROI first, and then set the Offset values since the **Width** and **Height** parameters are set to its maximum value by default.

• On the VP-31MX-35 H camera, the **Width** parameter must be set to a multiple of 16, and the **Height** parameter must be set to a multiple of 4.

The minimum allowed setting values for the ROI Width and Height are shown below.

| Minimum Width | Minimum Height |
|---------------|----------------|
| 64            | 4              |
|               |                |

#### Table 9.2 Minimum ROI Width and Height Settings

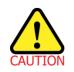

When you change the Image ROI settings after executing the **Acquisition Start** command, the camera may acquire abnormal images. Change the Image ROI settings after executing the **Acquisition Stop** command.

On the VP-31MX-35 H camera, the maximum allowed frame rates depending on Horizontal and Vertical ROI changes are shown below.

| ROI Size (H × V) | 1 Channel | 2 Channels | 4 Channels |
|------------------|-----------|------------|------------|
| 6464 × 4         | 351.2 fps | 702.1 fps  | 1403.0 fps |
| 6464 × 1000      | 86.7 fps  | 161.6 fps  | 161.6 fps  |
| 6464 × 2000      | 45.3 fps  | 84.1 fps   | 84.1 fps   |
| 6464 × 3000      | 30.6 fps  | 56.8 fps   | 56.8 fps   |
| 6464 × 4000      | 23.1 fps  | 42.9 fps   | 42.9 fps   |
| 3504 × 4852      | 35.3 fps  | 35.4 fps   | 35.4 fps   |
| 4512 × 4852      | 27.4 fps  | 35.4 fps   | 35.4 fps   |
| 5504 × 4852      | 22.5 fps  | 35.4 fps   | 35.4 fps   |
| 6464 × 4852      | 19.1 fps  | 35.4 fps   | 35.4 fps   |

Table 9.3 Maximum Frame Rates by VP-31MX-35 H ROI Changes (@8 bit Pixel Format)

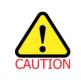

Your CXP Frame Grabber may place additional restrictions on how the ROI location and size must be set. Refer to your CXP Frame Grabber user manual for more information.

## 9.2 Multi-ROI

The VP-31MX-35 H camera provides the Multi-ROI feature which allows you to define up to 8 regions of the sensor array. When an image is acquired, only the pixel information from the defined regions will be readout of the sensor. The pixel data read out of the regions will then be combined together and will be transmitted from the camera as a single image.

The XML parameters related to Multi-ROI are as follows.

| XML Parameters  |                  | Value             | Description                                         |
|-----------------|------------------|-------------------|-----------------------------------------------------|
|                 | MultiROISelector | Region0 ~ Region7 | Select the ROI to set.                              |
|                 | MultiROIMode     | On/Off            | Enables / Disables the selected ROI.                |
|                 | MultiROIWidth    | -                 | Width setting for the selected ROI                  |
|                 | MultiROIHeight   | -                 | Height setting for the selected ROI                 |
|                 | MultiROIOffsetX  |                   | Horizontal offset from the origin to the selected   |
|                 | MULLIKOIOIISELX  | -                 | ROI                                                 |
| MultiROIControl | MultiROIOffsetY  | -                 | Vertical offset from the origin to the selected ROI |
|                 | MultiROIValidª   |                   | Verifies the validation of the Multi-ROI setting    |
|                 | Wullinorvalid    | -                 | values.                                             |
|                 |                  | Active/Inactive   | Displays the status of the Multi-ROI feature.       |
|                 | MultiROIStatus   |                   | Active: The Multi-ROI feature is in use.            |
|                 | www.costatus     |                   | Inactive: The Multi-ROI feature is not in           |
|                 |                  |                   | use.                                                |

The unit for all parameters in this table is pixel.

a: If the setting values for the Multi-ROI feature are valid, 'True' will be returned or the check box will be selected.

#### Table 9.4 XML Parameters related to Multi-ROI

It is recommended that you first set the **Multi-ROI Width** parameter, since all of the regions must be the same width. The next step in the setup process is to define each individual region as desired. Up to 8 regions can be set up ranging from 0 through 7. Use the **Multi-ROI Selector** parameter to select which ROI to set and then set the ROI to On / Off by using the **Multi-ROI Mode** parameter. Then, set the **Multi-ROI Offset X**, **Multi-ROI Offset Y** and **Multi-ROI Height** parameters to define each region.

In the figure below, for example, three regions have been set. With these settings, the camera would output an image as follows:

• MultiROI Width × the total height of the three regions (Region0 Height + Region1 Height + Region2 Height)

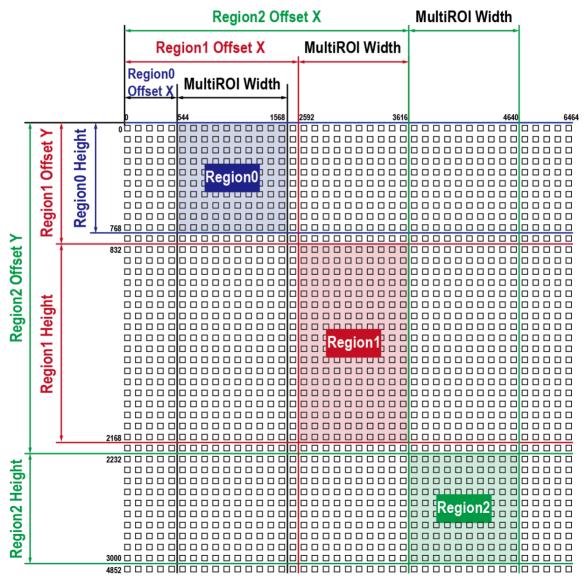

Figure 9.2 Multi-ROI

There are several things to keep in mind when setting the Multi-ROI feature on the VP-31MX-35 H camera:

- The sum of the Multi-ROI Offset X value plus the Multi-ROI Width value must not exceed the width of the camera's sensor.
- The sum of the Multi-ROI Offset Y value plus the Multi-ROI Height value must not exceed the height of the camera's sensor.
- The Multi-ROI Offset X and Multi-ROI Width value must be a multiple of 16.
- The Multi-ROI Offset Y and Multi-ROI Height value must be a multiple of 4.
- You can save the Multi-ROI setting values as a User Set and then load the values to the camera when desired. For more information refer to <u>9.24 User Set Control</u>.

# 9.3 Binning (Monochrome Only)

The Binning has the effects of increasing the level value and decreasing resolution by summing the values of the adjacent pixels and sending them as one pixel. The XML parameters related to Binning are as follows.

| XML Parameters     |                       | Value   | Description                                   |
|--------------------|-----------------------|---------|-----------------------------------------------|
|                    |                       |         | Selects the Sensor for the binning engine.    |
|                    |                       | Sensor  | Applies the Binning in analog by the image    |
|                    | BinningSelector       |         | sensor.                                       |
|                    |                       | Logic   | N/A                                           |
|                    |                       | Sum     | Updated automatically according to the        |
|                    | BinningHorizontalMode | Sum     | Binning Vertical Mode.                        |
|                    |                       | Average | N/A                                           |
| ImageFormatControl | Pinning Horizontal    | ×1, ×2  | Updated automatically according to the        |
|                    | BinningHorizontal     |         | Binning Vertical.                             |
|                    | BinningVerticalMode   |         | Adds pixel values from the adjacent pixels as |
|                    |                       | Sum     | specified in the Binning Vertical, and then   |
|                    |                       |         | sends them as one pixel.                      |
|                    |                       | Average | N/A                                           |
|                    | Pinning Vortical      |         | The number of vertical pixels to combine      |
|                    | BinningVertical       | ×1, ×2  | together.                                     |

#### Table 9.5 XML Parameters related to Binning

For example, if you set 2 × 2 binning, the camera's resolution is reduced to 1/4. If you set the **Binning Horizontal/Vertical Mode** to **Sum**, the maximum allowed resolution of the image is reduced to 1/2 and the responsivity of the camera is quadrupled. The **Width Max** and **Height Max** parameter, indicating the maximum allowed resolution of the image with the current camera settings, will be updated depending on the binning settings. The **Width**, **Height**, **Offset X** and **Offset Y** parameters also will be updated depending on the binning settings. You can verify the current resolution through the **Width** and **Height** parameters.

To apply the binning feature on the VP-31MX-35 H camera, you need to set the **Binning Vertical Mode** and **Binning Vertical** parameters. According to these values, the **Binning Horizontal Mode** and **Binning Horizontal** parameters will be updated automatically.

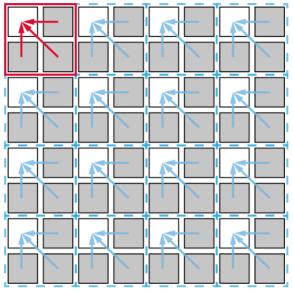

Figure 9.3 2 × 2 Binning

## 9.4 Frame Averaging

Frame Averaging is a digital image processing technique that is employed to enhance images contaminated by Shot Noise. Shot Noise is the noise associated with the random arrival of photons at an image sensor. It is a fundamental limit on noise performance in image sensors. By averaging a number (N) of frames, the Frame Averaging feature reduces Shot Noise and increases the signal to noise ratio (SNR) by a factor of  $\sqrt{N}$ . This decreases the frame rate by a factor of N. With the VP-31MX-35 H camera, you can average up to 16 frames, so that the signal to noise ratio will be increased by four times ( $\sqrt{16} \equiv 12$  dB) and the frame rate will be decreased by a factor of 16.

The XML parameters related to Frame Averaging are as follows.

| XML Parameters |                      | Value    | Description                                      |
|----------------|----------------------|----------|--------------------------------------------------|
|                |                      | Off      | Disables the Frame Averaging feature.            |
|                |                      |          | Averages a number of frames as specified in the  |
|                |                      | Average  | Frame Averaging Count parameter, and then        |
|                | FrameAveragingMode   |          | outputs result images.                           |
|                |                      |          | Adds a number of frames as specified in the      |
|                |                      | Sum      | Frame Averaging Count parameter, and then        |
|                |                      |          | outputs result images.                           |
|                | FrameAveragingCount  | 2~16     | Sets the number of frames to be used for the     |
|                |                      | 2~16     | Frame Averaging feature.                         |
| FrameAveraging | FrameAveragingReset  | _        | Resets the Frame Averaging feature and starts it |
| Control        |                      |          | again.                                           |
|                |                      |          | Displays the status of the Frame Averaging       |
|                | FrameAveragingStatus |          | feature.                                         |
|                |                      | Disabled | Disabled: The Frame Averaging feature is         |
|                |                      | Idle     | disabled.                                        |
|                |                      | Busy     | • Idle: Waits for the first frame.               |
|                |                      |          | Busy: The Frame Averaging feature is             |
|                |                      |          | in use.                                          |
|                | FrameAveraging       | _        | Displays the number of frames that have been     |
|                | CurrentCount         | -        | used for the Frame Averaging feature.            |

| Table 9.6 | <b>XML Parameters related to Frame Averaging Control</b> |
|-----------|----------------------------------------------------------|
|-----------|----------------------------------------------------------|

## 9.5 CXP Link Configuration

The VP-31MX-35 H camera must be connected to a CXP Frame Grabber installed in your computer via CoaXPress interface. CoaXPress interface allows you to connect a CXP Frame Grabber by using simple coax cabling and allows up to 6.25 Gbps data rate per cable. The VP-31MX-35 H camera supports one master connection and up to three extension connections to configure a link. In compliance with the CoaXPress standard, the camera includes an automatic link detection mechanism (Plug and Play) to correctly detect the camera to CXP Frame Grabber connections.

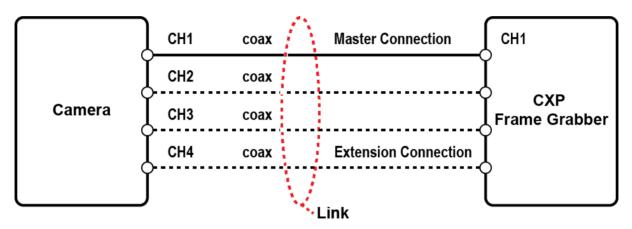

Figure 9.4 CXP Link Configuration

The XML parameters related to the link configuration between the camera and CXP Frame Grabber are as follows.

|           | XML Parameters                | Value                         | Description                                                                                                    |
|-----------|-------------------------------|-------------------------------|----------------------------------------------------------------------------------------------------|
| CoaXPress | CxpLinkConfigurationPreferred | Read Only                     | <ul> <li>Displays bit rate and the number of connections to be set for the link configuration between the camera and Host (Frame Grabber) while discovering device.</li> <li>Saves the current CxpLinkConfiguration value as the CxpLinkConfigurationPreferred value when you execute the User Set Save parameter.</li> </ul> |
|           |                               | CXP6_X1<br>CXP6_X2<br>CXP6_X4 | Sets bit rate and the number of connections for<br>the link configuration.<br>ex) CXP6_X4: Four connections running at a<br>maximum of CXP-6 speed (6.25 Gbps)                                                                                                    |

## 9.6 Pixel Format

You can determine the pixel format (8 bits, 10 bits or 12 bits) of image data transmitted from the camera by using the **Pixel Format** parameter.

The XML parameter related to Pixel Format is as follows.

| XML Param          | ieter       | Description                                    |
|--------------------|-------------|------------------------------------------------|
| ImageFormatControl | PixelFormat | Sets the pixel format supported by the device. |
|                    | Table 9.8   | XML Parameter related to Pixel Format          |

The available pixel formats on the monochrome and color cameras are as follows.

| Mono Sensor | Color Sensor  |
|-------------|---------------|
| • Mono 8    | Mono 8        |
| • Mono 10   | • Mono 10     |
| • Mono 12   | • Mono 12     |
|             | • Bayer RG 8  |
|             | • Bayer RG 10 |
|             | • Bayer RG 12 |

#### Table 9.9 Pixel Format Values

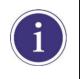

Pixels tend to be more over-saturated with the 8 bit Pixel Format than with the 10 or 12 bit Pixel Format. This is true because the saturation capacity with the 8 bit Pixel Format is a quarter of that with the 10 or 12 bit Pixel Format.

# 9.7 Data ROI (Color Camera)

The White Balance Auto feature provided by the color camera uses the pixel data from a Data Region of Interest (ROI) to adjust the related parameters. The XML parameters related to Data ROI are as follows.

| XML Parameters |             | Value                                               | Description                                     |
|----------------|-------------|-----------------------------------------------------|-------------------------------------------------|
| DataRoiControl | RoiSelector | WhiteBalanceAuto                                    | Selects a Data ROI used for White Balance Auto. |
|                | RoiSelector |                                                     | Only available on the color camera              |
|                | RoiOffsetX  | <ul> <li>X coordinate of start point ROI</li> </ul> |                                                 |
|                | RoiOffsetY  |                                                     | Y coordinate of start point ROI                 |
|                | RoiWidth    | _                                                   | Width of ROI                                    |
|                | RoiHeight   | _                                                   | Height of ROI                                   |

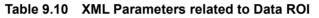

Only the pixel data from the area of overlap between the Data ROI by your settings and the Image ROI will be effective if you use the Image ROI and Data ROI at the same time. The effective ROI is determined as shown in the figure below.

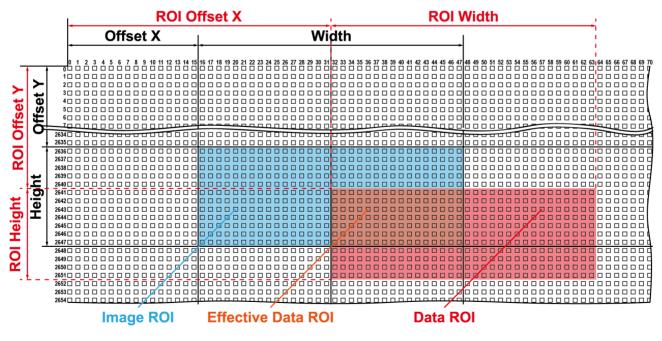

Figure 9.5 Effective Data ROI

## 9.8 White Balance (Color Camera)

The color camera includes the white balance capability to adjust the color balance of the images acquired from the image sensor. With the white balancing scheme used on the VP-31MX-35 H camera, the Red, Green and Blue intensities can be adjusted individually. You can set the intensity of each color by using the **Balance Ratio** parameter. The Balance Ratio value can range from 1.0 to 4.0. If the **Balance Ratio** parameter is set to 1.0 for a color, the intensity of the color will be unaffected by the white balance mechanism. If the **Balance Ratio** parameter is set to greater than 1.0, the intensity of the color will be proportionally increased to the ratio. For example, if the Balance Ratio is set to 1.5, the intensity of that color will be increased by 50%. The XML parameters related to White Balance are as follows.

| XML Parameters |                      | Value      | Description                                          |
|----------------|----------------------|------------|------------------------------------------------------|
|                |                      | Red        | A Balance Ratio value will be applied to red pixels. |
|                | BalanceRatioSelector | Green      | A Balance Ratio value will be applied to green       |
|                |                      |            | pixels.                                              |
| AnalogControl  |                      | Blue       | A Balance Ratio value will be applied to blue        |
|                |                      |            | pixels.                                              |
| BalanceRatio   |                      | 1.0× ~4.0× | Adjusts the ratio of the selected color.             |

 Table 9.11
 XML Parameters related to White Balance

### 9.8.1 Balance White Auto

The Balance White Auto feature is implemented on the color camera. It will control the white balance of the image acquired from the color camera according to the GreyWorld algorithm. Before using the **Balance White Auto** feature, you need to set the Data ROI. If you do not set the Data ROI, the pixel data from the Image ROI will be used to control the white balance. As soon as the **Balance White Auto** parameter is set to **Once**, the Balance Ratio values for Red and Blue will be automatically adjusted to adjust the white balance by referring to Green. The XML parameter related to Balance White Auto is as follows.

| XML Parameter |                      | Value | Description                                  |
|---------------|----------------------|-------|----------------------------------------------|
| AnalogControl | Releases\//bite./ute | Off   | Balance White Auto Off                       |
|               | BalanceWhiteAuto     | Once  | White Balance is adjusted once and then Off. |

| Table 9.12 XML Parameter related to Balance White Au |
|------------------------------------------------------|
|------------------------------------------------------|

## 9.9 Gain and Black Level

Increasing the **Gain** parameter increases all pixel values of the image. This results in a higher grey value output from the camera for a given amount of output from the image sensor.

- 1. Selects the Gain Control (Digital All is only available) to be adjusted by using the **Gain Selector** parameter.
- 2. Sets the Gain parameter to the desired value.

Adjusting the **Black Level** parameter will result in an offset to the pixel values output from the camera.

- 1. Selects the Black Level Control (Digital All is only available) to be adjusted by using the **Black Level Selector** parameter.
- 2. Sets the Black Level parameter to the desired value.

The XML parameters related to Gain and Black Level are as follows.

| XML Parameters |                    | Value       | Description                                            |
|----------------|--------------------|-------------|--------------------------------------------------------|
|                | GainSelector       | Digital All | Applies the Gain value to all digital channels.        |
| Analog Control | Gain               | 1.0× ~32.0× | Sets a digital gain value.                             |
|                | BlackLevelSelector | Digital All | Applies the Black Level value to all digital channels. |
|                |                    | 0 055       | Sets a black level value (The setting range is based   |
|                | BlackLevel         | 0 ~ 255     | on the 12-bit pixel format.).                          |

 Table 9.13
 XML Parameters related to Gain and Black Level

## 9.10 Defective Pixel Correction

The CMOS sensor may have defect pixels which cannot properly react to the light. The VP-31MX-35 H camera provides a feature to correct the defect pixels to enhance the quality of output images. Defect pixel information of the CMOS used for each camera is saved in the camera during the manufacturing process. If you want to add defect pixel information, it is required to enter the coordinate of new defect pixel into the camera. For more information, refer to <u>Appendix A</u>.

### 9.10.1 Correction Method

A correction value for a defect pixel is calculated based on valid pixel values adjacent in the same line.

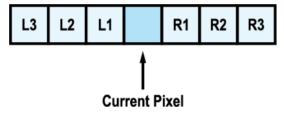

Figure 9.6 Location of Defect Pixel to be corrected

If the Current Pixel is a defect pixel as shown in the figure above, the correction value for this pixel is obtained as shown in the following table depending on whether surrounding pixels are defect pixels or not.

| Adjacent Defect Pixel (s) | Correction Value of Current Pixel |
|---------------------------|-----------------------------------|
| None                      | (L1 + R1) / 2                     |
| L1                        | R1                                |
|                           | L1                                |
| L1, R1                    | (L2 + R2) / 2                     |
| L1, R1, R2                | L2                                |
| L2, L1, R1                | R2                                |
| L2, L1, R1, R2            | (L3 + R3) / 2                     |
| L2, L1, R1, R2, R3        | L3                                |
| L3, L2, L1, R1, R2        | R3                                |

| Table 3.14 Calculation of Defect Fixer Confection value | Table 9.14 | Calculation of Defect Pixel Correction Value |
|---------------------------------------------------------|------------|----------------------------------------------|
|---------------------------------------------------------|------------|----------------------------------------------|

# 9.11 Photo Response Non-uniformity Correction

In theory, when a digital camera acquires images with the camera viewing a uniform light-colored target in bright light, all of the pixel values in the image should be near the maximum grey value and they should be equal. In practice, however, slight variations in the performance of the pixels in the sensor, variations in the optics, and variations in the lighting will cause some variations in the pixel values output from the camera. This variation is known as Photo Response Non-Uniformity (PRNU). The VP-31MX-35 H camera provides the PRNU correction feature.

The XML parameters related to PRNU are as follows.

| Х    | XML Parameters   |            | Description                                                                                                    |
|------|------------------|------------|----------------------------------------------------------------------------------------------------|
|      | PRNUDataSelector | Default    | Selects Default as a non-volatile memory location to load PRNU data from.                                                                                                    |
|      |                  | Space1 - 3 | Selects a user-defined location as a non-volatile memory location to save PRNU data to or load PRNU data from.                                                                                                    |
|      | PRNUDataGenerate | -          | Generates the PRNU data for the current camera settings.                                                                                                    |
| PRNU | PRNUDataSave     | _          | <ul> <li>Saves the generated PRNU data in the non-volatile memory.</li> <li>The generated data by executing the PRNU Data</li> <li>Generate command are saved in the volatile memory so that the data are lost if the camera is reset or if power is turned off. To use the data after the camera is powered on or reset, save it in the non-volatile memory.</li> </ul> |
|      | PRNUDataLoad     | -          | Loads the PRNU data from the non-volatile memory into the volatile memory.                                                                                                    |

 Table 9.15
 XML Parameters related to PRNU

### 9.11.1 Generating and Saving User PRNU Correction Values

To generate and save user-defined PRNU correction values, use the following procedure.

| i | • | To generate the optimum PRNU data,                                                       |
|---|---|------------------------------------------------------------------------------------------|
|   |   | <ul> <li>set the FFC feature to Off before generating PRNU correction values.</li> </ul> |
|   |   | the grey reference image must be acquired at uniform illumination. We strongly           |
|   |   | recommend that you use a high quality light source to deliver uniform illumination.      |
|   |   | Standard illumination may not be appropriate.                                            |
|   | • | The PRNU correction values stored in Default are optimized for use in typical situations |
|   |   | and will provide good camera performance in most cases. Use of the values stored in      |
|   |   | Default is recommended.                                                                  |

- To generate PRNU correction values suitable for your operating conditions, set the ROI to the actual settings you will be using during normal operation. We strongly recommend that you use the Default PRNU correction values stored in Default, if you cannot set up the uniform illumination.
- 2. Without mounting a lens on the camera, place a uniform illumination (e.g. backlight) in the field of view of the camera. Set up the camera as you would for normal operation. We recommend that you make adjustments to achieve the digital output level in a range from 150 to 200 (Gain: 1.00 at 8 bit).
- 3. Begin acquiring images by setting the camera for the Free-Run mode.
- 4. Execute the **PRNU Data Generate** command to generate PRNU correction values for the current camera settings.
- 5. The generated PRNU correction values will be activated and saved in the camera's volatile memory.
- 6. To save the generated PRNU correction values in the camera's Flash (non-volatile) memory, use the PRNU Data Selector parameter to specify a location to save the PRNU correction values, and then execute the PRNU Data Save command. The previous PRNU values saved in the memory will be overwritten. To disregard the generated PRNU correction values and load the existing values in the Flash memory, use the PRNU Data Selector parameter to select a desired PRNU correction values, and then execute the PRNU Data Load command.

## 9.12 Flat Field Correction

The Flat Field Correction feature improves the image uniformity when you acquire a non-uniformity image due to external conditions. The Flat Field Correction feature can be summarized by the following equation:

```
IC = (IR × M) / IF
IC: Level value of corrected image
IR: Level value of original image
M: Target value of image after correction
IF: Level value of Flat Field data
```

Under actual use conditions, generate Flat Field Correction data and save the Flat Field Correction data into the camera's non-volatile memory according to the following procedure.

- 1. Select Auto or User Set by using the Flat Field Target Selector parameter.
  - Auto: The camera automatically adjusts the target value of the image after correction.
  - User Set: Allows you to set the user-defined target value of the image by using the Flat Field Target
     Level parameter.
- 2. Execute the **Flat Field Data Generate** parameter.

After executing the **Flat Field Data Generate** parameter, you must acquire one image to generate the scaled-down Flat Field correction data.

- 3. Use the **Flat Field Data Selector** parameter to specify a location to save the generated Flat Field correction data.
- 4. Execute the Flat Field Data Save parameter to save the generated Flat Field correction data into the non-volatile memory. The scaled-down Flat Field correction data will be expanded and then applied as shown in the Figure 9.8 when it is used for correction.

To disregard the generated Flat Field correction data and use the previous Flat Field correction data, execute the **Flat Field Data Load** parameter before executing the **Flat Field Data Save** parameter.

5. Set the **Flat Field Correction** parameter to **On** to apply the Flat Field correction data to the camera.

|         | • It is recommended that you enable the <b>Defective Pixel Correction</b> feature before generating the Flat Field correction data.                                                                                         |
|---------|----------------------------------------------------------------------------------------------------|
| •       | • Before executing the Flat Field Data Generate parameter, you must set the camera as                                                                                                    |
| CAUTION | follows:<br>□ OffsetX, Y: 0<br>□ Width, Height: Maximum values<br>• After executing an <b>Acquisition Start</b> command, you need to operate the camera in the free-run mode or apply a trigger signal to acquire an image. |

#### FFC for the color cameras

When you set the **Pixel Format parameter** to a Bayer pattern (Bayer RG 8/10/12) and enable the Flat Field Correction feature on the color camera, the FFC will be performed for each color pixel (red, green1, green2 and blue) separately. This significantly removes image artifacts to improve pixel to pixel color uniformity.

The XML parameters related to Flat Field Correction are as follows.

| XML Parameters |                               | Value    | Description                                                                                                    |
|----------------|-------------------------------|----------|----------------------------------------------------------------------------------------------------|
|                | FlatFieldCorrection           | Off      | Disables the Flat Field Correction feature.                                                                                                    |
|                | FIALFIEIdCorrection           | On       | Enables the Flat Field Correction feature.                                                                                                    |
|                | FlatFieldDataSelector Space   |          | <ul> <li>Selects a location to save Flat Field data to or load Flat</li> <li>Field data from.</li> <li>Space0 – Space23: User defined locations</li> </ul>                                                                                                    |
|                |                               | Auto     | Auto-adjusts the target value of the image after correction.                                                                                                    |
|                | FlatFieldTargetSelector       | User Set | Manually sets the target value of the image after correction.                                                                                                    |
|                | FlatFieldTargetLevel 1 - 4095 |          | <ul> <li>Sets the target value of the image after correction when</li> <li>Flat Field Target Selector is set to User Set.</li> <li>The setting range is based on the 12-bit Pixel Format.</li> </ul>                                                                                                    |
| FlatField      | FlatFieldDataGenerate         | -        | Generates the Flat Field data.                                                                                                    |
| Control        | FlatFieldDataSave             | _        | <ul> <li>Saves the generated Flat Field correction data in the non-volatile memory.</li> <li>The data generated by executing the Flat Field Data Generate parameter are saved in the volatile memory so that the data are lost if the camera is reset or if power is turned off. To use the data after the camera is powered on or reset, save them in the non-volatile memory.</li> </ul> |
|                | FlatFieldDataLoad             | _        | Loads the Flat Field correction data from the non-volatile memory into the volatile memory.                                                                                                    |

 Table 9.16
 XML Parameters related to Flat Field Correction

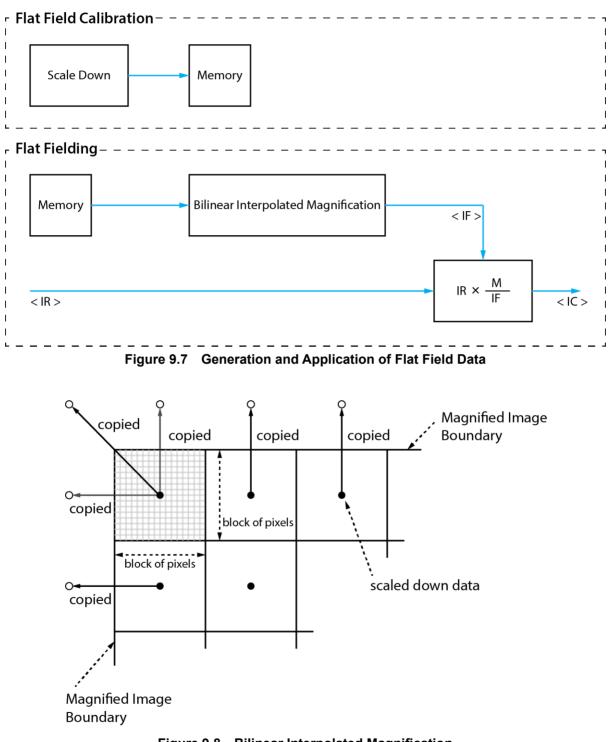

Figure 9.8 Bilinear Interpolated Magnification

### 9.12.1 Flat Field Data Selector

As mentioned above, the generated Flat Field correction data are stored in the camera's volatile memory and the data are lost if the camera is reset or powered off. To use the generated Flat Field correction data after the camera is powered on or reset, you need to save them in the camera's non-volatile memory. The VP-31MX-35 H camera provides 24 reserved locations in the camera's non-volatile memory available for saving and loading the Flat Field correction data. You can use the **Flat Field Data Selector** parameter to select a location as desired.

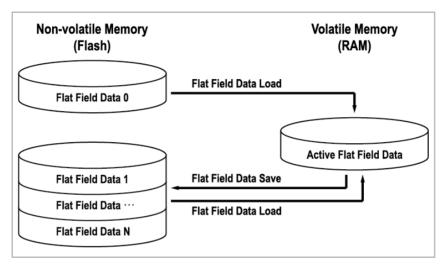

Figure 9.9 Flat Field Data Selector

### Saving Flat Field Data

In order to save the active Flat Field data into a reserved location in the camera's Flash memory, follow the procedure below.

- 1. Use the Flat Field Data Selector parameter to specify a location to save the active Flat Field data.
- 2. Execute the **Flat Field Data Save** parameter to save the active Flat Field data to the selected location.

### Loading Flat Field Data

If you saved Flat Field correction data into the camera's non-volatile memory, you could load the saved Flat Field correction data from the camera's non-volatile memory into the camera's active Flat Field data location.

- 1. Use the **Flat Field Data Selector** parameter to specify a reserved location whose Flat Field correction data will be loaded into the camera's active Flat Field data location.
- 2. Execute the **Flat Field Data Load** parameter to load the selected Flat Field correction data into the active Flat Field data location.

# 9.13 Digital I/O Control

The Control I/O receptacle of the camera can be operated in various modes.

The XML parameters related to Digital I/O Control are as follows.

| XML Parameters   |                 | Value          | Description                                          |
|------------------|-----------------|----------------|------------------------------------------------------|
|                  | LineSelector    | Line0          | Selects the number 1 pin of the camera's Control     |
|                  |                 |                | I/O receptacle as an input line.                     |
|                  |                 | Line1          | Selects the number 4 pin of the camera's Control     |
|                  |                 |                | I/O receptacle as an output line.                    |
|                  | LineMode        | Input          | Sets the Line Mode of the selected physical line (1) |
|                  |                 |                | to Input.                                            |
|                  |                 | Output         | Sets the Line Mode of the selected physical line (4) |
|                  |                 |                | to Output.                                           |
|                  | LineInverter    | FALSE          | Disables inversion on the output signal of the line. |
|                  |                 | TRUE           | Enables inversion on the output signal of the line.  |
| DigitallOControl | LineSource      | Off            | Disables the line output.                            |
|                  |                 | ExposureActive | Outputs pulse signals indicating the current         |
|                  |                 |                | exposure time.                                       |
|                  |                 | FrameActive    | Outputs pulse signals indicating a frame readout     |
|                  |                 |                | time.                                                |
|                  |                 | UserOutput0    | Outputs pulse signals set by User Output Value.      |
|                  |                 | Timer0Active   | Outputs user-defined Timer signals as pulse signals. |
|                  | UserOutputValue | FALSE          | Sets the bit state of the line to Low.               |
|                  |                 | TRUE           | Sets the bit state of the line to High.              |
|                  | DebounceTime    | 0 – 1,000,000  | Sets a Debounce Time in microseconds                 |
|                  |                 |                | (Default: 0.5 μs).                                   |

| Table 9.17 | XML Parameters related to Digital I/O Control |
|------------|-----------------------------------------------|
|------------|-----------------------------------------------|

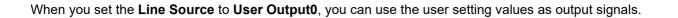

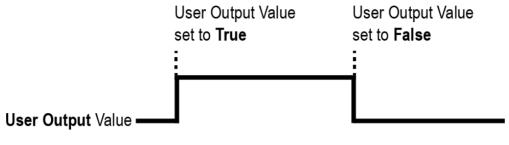

Figure 9.10 User Output

The camera can provide an Exposure Active output signal. The signal goes high when the exposure time for each frame acquisition begins and goes low when the exposure time ends as shown in the figure below. This signal can be used as a flash trigger and is also useful when you are operating a system where either the camera or the object being imaged is movable. Typically, you do not want the camera to move during exposure. You can monitor the Exposure Active signal to know when exposure is taking place and thus know when to avoid moving the camera.

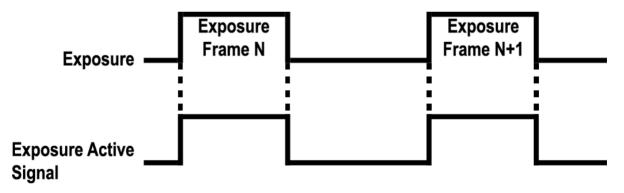

Figure 9.11 Exposure Active Signal

### 9.13.1 Debounce

The Debounce feature of the VP-31MX-35 H camera allows to supply only valid signals to the camera by discriminating between valid and invalid input signals. The **Debounce Time** parameter specifies the minimum time that an input signal must remain High or Low in order to be considered as a valid input signal. When you use the Debounce feature, be aware that there is a delay between the point where the valid input signal arrives and the point where the signal becomes effective. The duration of the delay is determined by the Debounce Time parameter setting value. When you set the **Debounce Time** parameter, High and Low signals shorter than the setting value are considered invalid and ignored as shown in the figure below.

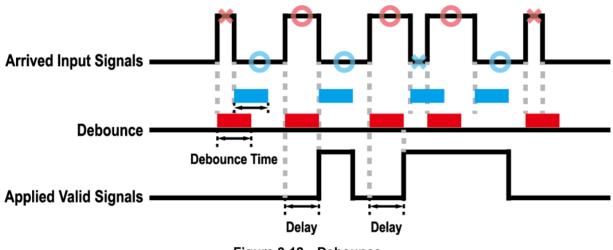

Figure 9.12 Debounce

The XML parameter related to Debounce Time is as follows.

| XML Parameter    |              | Value            | Description                           |
|------------------|--------------|------------------|---------------------------------------|
| DigitallOControl | DebounceTime | 0 – 1,000,000 µs | Sets a Debounce Time in microseconds. |
|                  |              |                  | (Default: 0.5 μs)                     |

Table 9.18 XML Parameter related to Debounce Time

## 9.14 Timer Control

When the **Line Source** parameter is set to **Timer0Active**, the camera can provide output signals by using the Timer. On the VP-31MX-35 H camera, the Frame Active, Exposure Active event or external trigger signal is available as Timer source signal.

The XML parameters related to Timer are as follows.

| XML Parameters |                            | Value                                                | Description                                               |
|----------------|----------------------------|------------------------------------------------------|-----------------------------------------------------------|
| -              | TimerDuration              | 4 00 000 000                                         | Sets the duration of the Timer output signal when the     |
|                |                            | 1 – 60,000,000 µs                                    | Timer Trigger Activation is set to Falling/Rising Edge.   |
|                | TimerDelay                 | 0 – 60,000,000 μs                                    | Sets the delay time to be applied before starting the     |
|                | TimerDelay                 |                                                      | Timer.                                                    |
|                | TimerReset                 | -                                                    | Resets the Timer and starts it again.                     |
|                | TimerStatus                | TimerIdle Indicates that the Timer is in idle state. |                                                           |
|                |                            | TimerTriggerWait                                     | Indicates that the Timer is waiting for a trigger signal. |
|                |                            | TimerActive                                          | Indicates that the Timer is in active state.              |
| -              | TimerTrigger<br>Source     | Off                                                  | Disables the Timer trigger.                               |
|                |                            | ExposureActive                                       | Sets the Timer to use the current exposure time as the    |
| CounterAnd     |                            |                                                      | source signal.                                            |
| TimerControl   |                            | FrameActive                                          | Sets the Timer to use a frame readout time as the         |
| Timercontrol   |                            |                                                      | source signal.                                            |
|                |                            | Line0                                                | Sets the Timer to use the external trigger signal as the  |
|                |                            |                                                      | source signal.                                            |
|                | TimerTrigger<br>Activation | RisingEdge                                           | Specifies that a rising edge of the selected trigger      |
|                |                            |                                                      | signal will act as the Timer trigger.                     |
|                |                            | FallingEdge                                          | Specifies that a falling edge of the selected trigger     |
|                |                            |                                                      | signal will act as the Timer trigger.                     |
|                |                            | LevelHigh                                            | Specifies that the Timer output signal will be valid as   |
|                |                            |                                                      | long as the selected trigger signal is High.              |
|                |                            | LevelLow                                             | Specifies that the Timer output signal will be valid as   |
|                |                            |                                                      | long as the selected trigger signal is Low.               |

 Table 9.19
 XML Parameters related to Timer Control

### VIEWORKS

For example, when the Timer Trigger Source is set to Exposure Active and the Timer Trigger Activation is set to Level High, the Timer will act as follows:

- 1. When the source signals set by the Timer Trigger Source parameter are applied, the Timer will start operations.
- 2. The delay set by the Timer Delay parameter begins to expire.
- 3. When the delay expires, the Timer signal goes high as long as the source signal is high.

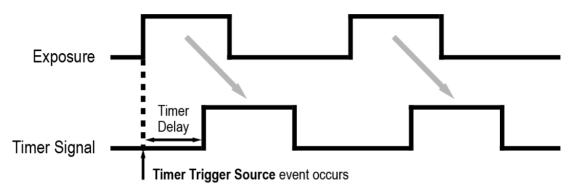

\* Timer Trigger Activation is set to Level High.

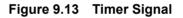

# 9.15 Cooling Control

A fan is installed on the rear panel of the camera and Thermoelectric Peltier is installed inside the camera to control the image sensor temperature. You can set the fan and Peltier to turn on or off. You can also set the Peltier to turn on when a specified internal temperature is reached.

The XML parameters related to Cooling Control are as follows.

| XML Parameters |                      | Value      | Description                                        |
|----------------|----------------------|------------|----------------------------------------------------|
| CoolingControl | TargetTemperature    | -10℃ - 80℃ | Sets the temperature to operate the Thermoelectric |
|                |                      |            | Peltier when the Peltier Operation Mode parameter  |
|                |                      |            | is set to On.                                      |
|                | Fan On anotice Made  | Off        | Turns off the fan.                                 |
|                | FanOperationMode     | On         | Turns on the fan.                                  |
|                | FanSpeed             | -          | Displays the current Fan RPM.                      |
|                | PeltierOperationMode | Off        | Turns off the Thermoelectric Peltier.              |
|                |                      |            | Turns on the Thermoelectric Peltier when the       |
|                |                      | On         | internal temperature exceeds the value set in the  |
|                |                      |            | Target Temperature parameter.                      |

 Table 9.20
 XML Parameters related to Cooling Control

#### 9.16 Temperature Monitor

The camera has an embedded sensor chip to monitor the internal temperature.

The XML parameters related to Device Temperature are as follows.

| X             | ML Parameters             | Value     | Description                              |
|---------------|---------------------------|-----------|------------------------------------------|
|               |                           | Sensor    | Sets a temperature measuring spot to the |
|               | DoviceTemperatureSelector | Sensor    | image sensor.                            |
| DeviceControl | DeviceTemperatureSelector | Mainhaand | Sets a temperature measuring spot to the |
|               |                           | Mainboard | mainboard.                               |
|               | DeviceTemperature         | -         | Displays device temperature in Celsius.  |

Table 9.21 XML Parameters related to Device Temperature

#### 9.17 Status LED

A LED is installed on the rear panel of the camera to inform the operation status of the camera. LED status and corresponding camera status are as follows:

| Status LED           | Description                                      |
|----------------------|--------------------------------------------------|
| Steady Red           | The camera is not initialized.                   |
| Slow Flashing Red    | A CXP Link is not configured.                    |
| Fast Flashing Orange | The camera is checking a CXP Link configuration. |
| Steady Green         | A CXP Link is configured.                        |
| Fast Flashing Green  | The camera is transmitting image data.           |

Table 9.22Status LED

#### 9.18 Test Pattern

To check whether the camera operates normally or not, it can be set to output test patterns generated in the camera, instead of image data from the image sensor. Four types of test patterns are available; images with different values in horizontal direction (Grey Horizontal Ramp), images with different values in diagonal direction (Grey Diagonal Ramp), moving images with different values in diagonal direction (Grey Diagonal Ramp), moving images with different values in diagonal direction (Grey Diagonal Ramp Moving) and images with different values in horizontal direction output from the image sensor (Sensor Specific). The XML parameter related to Test Pattern is as follows.

| XML Param          | eter        | Value                  | Description                               |
|--------------------|-------------|------------------------|-------------------------------------------|
|                    |             | Off                    | Disables the Test Pattern feature.        |
|                    |             | GreyHorizontalRamp     | Sets to Grey Horizontal Ramp.             |
| ImagaEarmatControl | TestPattern | GreyDiagonalRamp       | Sets to Grey Diagonal Ramp.               |
| ImageFormatControl | TestFallem  | GreyDiagonalRampMoving | Sets to Grey Diagonal Ramp Moving.        |
|                    |             | SanaarSpacifia         | Sets to the Test Pattern generated by the |
|                    |             | SensorSpecific         | image sensor.                             |

Table 9.23 XML Parameter related to Test Pattern

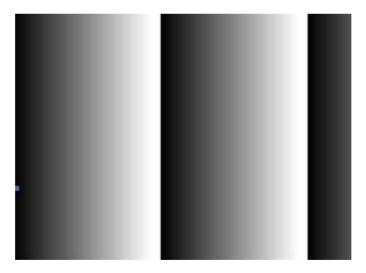

Figure 9.14 Grey Horizontal Ramp

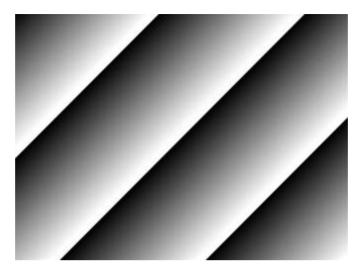

Figure 9.15 Grey Diagonal Ramp

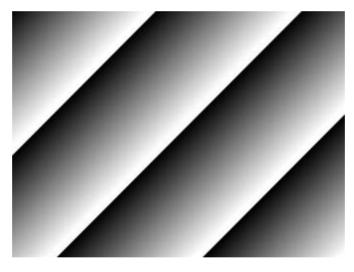

Figure 9.16 Grey Diagonal Ramp Moving

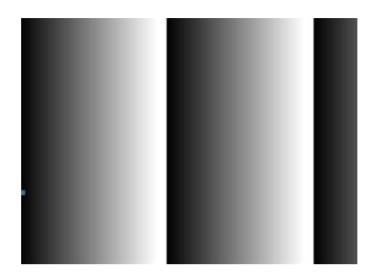

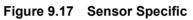

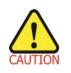

The test pattern may look different because the region of the test pattern may vary depending on the camera's resolution settings.

## 9.19 Reverse X

The Reverse X feature lets you flip images horizontally. This feature is available in all operation modes of the camera. The XML parameter related to Reverse X is as follows.

| XML Parame         | ter      | Value | Description                     |
|--------------------|----------|-------|---------------------------------|
| Image              | DeverseV | FALSE | Disables the Reverse X feature. |
| ImageFormatControl | ReverseX | TRUE  | Flips images horizontally.      |

Table 9.24 XML Parameter related to Reverse X

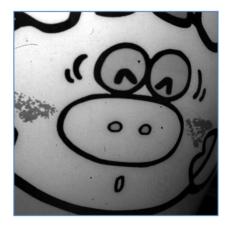

Figure 9.18 Original Image

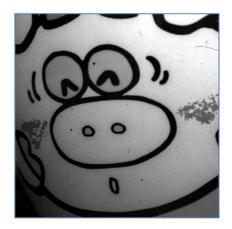

Figure 9.19 Reverse X Image

## 9.20 Reverse Y

The Reverse Y feature lets you flip images vertically. This feature is available in all operation modes of the camera. The XML parameter related to Reverse Y is as follows.

| XML Parame         | ter      | Value | Description                     |
|--------------------|----------|-------|---------------------------------|
| ImagaCarmatCantral | Deveracy | FALSE | Disables the Reverse Y feature. |
| ImageFormatControl | ReverseY | TRUE  | Flips images vertically.        |

|  | Table 9.25 | XML Parameter related to Reverse Y |
|--|------------|------------------------------------|
|--|------------|------------------------------------|

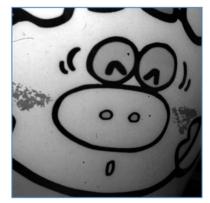

Figure 9.20 Original Image

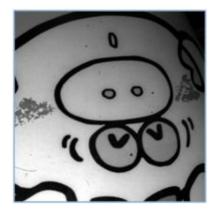

Figure 9.21 Reverse Y Image

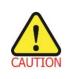

When you use the **Reverse Y** feature, you must generate camera's FFC data again.

When the **Pixel Format** parameter is set to **Bayer** and the **Reverse Y** feature is enabled

on the color camera, the alignment of the color filter will be changed.

## 9.21 Device User ID

You can input user-defined information up to 16 bytes.

The XML parameter related to Device User ID is as follows.

| XML Pa        | rameter      | Description                                |
|---------------|--------------|--------------------------------------------|
| DeviceControl | DeviceUserID | Input user-defined information (16 bytes). |
|               |              |                                            |

Table 9.26 XML Parameter related to Device User ID

#### 9.22 Device Reset

Resets the camera physically to power off and on.

The XML parameter related to Device Reset is as follows.

| XML Pa        | rameter     | Description                   |
|---------------|-------------|-------------------------------|
| DeviceControl | DeviceReset | Resets the camera physically. |

 Table 9.27
 XML Parameter related to Device Reset

## 9.23 Field Upgrade

The camera provides a feature to upgrade the Firmware and FPGA logic through the CoaXPress interface without disassembling the camera in the field. Refer to <u>Appendix B</u> for more details about how to upgrade.

## 9.24 User Set Control

You can save the current camera settings to the camera's internal Flash memory. You can also load the camera settings from the camera's internal Flash memory. The camera provides two setups to save and three setups to load settings.

The XML parameters related to User Set Control are as follows.

| XML Pa         | rameters        | Value     | Description                                              |
|----------------|-----------------|-----------|----------------------------------------------------------|
|                |                 | Default   | Selects the Factory Default settings.                    |
|                | UserSetSelector | UserSet1  | Selects the User Set1 settings.                          |
|                |                 | UserSet2  | Selects the User Set2 settings.                          |
|                | UserSetLoad     |           | Loads the User Set specified by User Set Selector to the |
|                | UserSeiLuad     | -         | camera.                                                  |
| UserSetControl |                 |           | Saves the current settings to the User Set specified by  |
| OserSetControl | UserSetSave     |           | User Set Selector.                                       |
|                | UserSetSave     | -         | The Default is a Factory Default settings and allowed    |
|                |                 |           | to load only.                                            |
|                |                 | Default   | Applies the Factory Default settings when reset.         |
|                | UserSetDefault  | User Set1 | Applies the User Set1 settings when reset.               |
|                |                 | User Set2 | Applies the User Set2 settings when reset.               |

 Table 9.28
 XML Parameters related to User Set Control

The camera settings stored in the Default can be loaded into the camera's workspace but cannot be changed. The settings set in the workspace will be lost if the camera is reset or powered off. To use the current setting values in the workspace after a reset, you must save the settings to one of the user spaces.

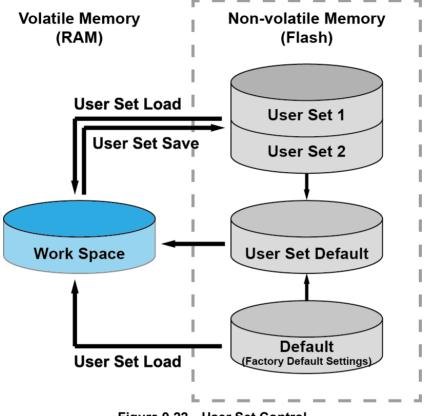

Figure 9.22 User Set Control

#### 9.25 Sequencer Control

The Sequencer Control provided by the VP-31MX-35 H camera allows you to apply different sets of parameter setting, called 'Sequencer Set', to a sequence of image acquisitions. As the camera acquires images, it applies one Sequencer Set after the other. This allows the camera to respond quickly to changing imaging requirements. For example, changes in illumination conditions influence the imaging requirements.

With the User Set Control feature, you can save user defined Sequencer Sets in the camera's non-volatile memory. Then after the camera is powered on or reset, the Sequencer Sets are available according to the **User Set Default** parameter. Each Sequencer Set is identified by an index number ranging from 0 to 31. Accordingly, you can define up to 32 different Sequencer Sets.

On the VP-31MX-35 H camera, only the Flat Field correction data can be configured for Sequencer Sets. The XML parameters related to Sequencer Control are as follows.

| XM               | IL Parameters              | Value  | Description                                 |
|------------------|----------------------------|--------|---------------------------------------------|
|                  | SegueneerMede              | Off    | Disables the Sequencer.                     |
|                  | SequencerMode              | On     | Enables the Sequencer.                      |
|                  | SequencerConfigurationMode | Off    | Disables the Sequencer Configuration Mode.  |
|                  | SequencerConfigurationMode | On     | Enables the Sequencer Configuration Mode.   |
|                  | SequencerSetSelector       | 0 – 31 | Selects an index number of a Sequencer Set  |
| SequencerControl | SequencerSeiselector       | 0-31   | to be configured.                           |
|                  | Conversor Cot Active       |        | Displays the index number $(0 - 31)$ of the |
|                  | SequencerSetActive         | -      | Sequencer Set that is currently active.     |
|                  | SequencerSetCount          | 1 – 32 | Sets the number of Sequencer Sets to be     |
|                  | SequencerSetCount          | 1 – 32 | applied.                                    |
|                  | SequencerReset             | -      | Returns to Sequencer Set 0.                 |

 Table 9.29
 XML Parameters related to Sequencer Control

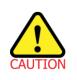

To apply Sequencer Sets, you must first set the Trigger Mode parameter to On.

#### Use Case – Applying Four Different Flat Field Correction Data to Sequencer Sets

For example, assume that four different Flat Field correction data optimized for White, Green, Red and Blue pixels are applied to four different Sequencer Sets to inspect LCD panels.

- 1. Set the **Sequencer Mode** parameter to **Off**.
- 2. Set the **Sequencer Configuration Mode** parameter to **On**.
- Set the Sequencer Set Selector parameter to 0 and set the Flat Field Data Selector parameter to 0.
   Then, set the Sequencer Set Selector parameter to 1, 2 and 3, and then set the Flat Field Data Selector parameter to 1, 2 and 3 respectively.
- 4. Set the Sequencer Set Count parameter to 4.
- 5. Set the **Sequencer Configuration Mode** parameter to **Off**, and then set the **Sequencer Mode** parameter to **On**.

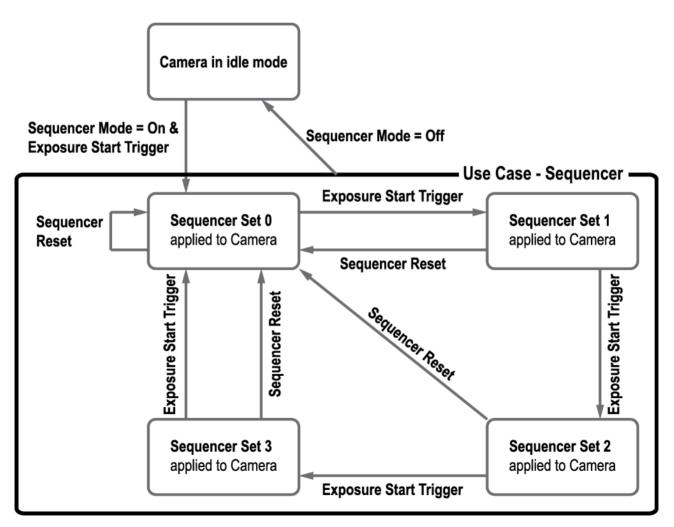

Figure 9.23 Sequencer Diagram (Use Case)

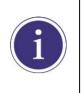

- You can save the user defined Sequencer Sets in the camera's non-volatile memory by using the User Set Control feature. For more information, refer to <u>9.24 User Set Control</u>.
   Executing the Sequencer Reset parameter allows to return to the Sequencer Set 0
  - status at any time while cycling through the Sequencer.

# **10 Troubleshooting**

When you have a problem with a Vieworks camera, please check the following:

- If no image is displayed on your computer,
  - Ensure that all cable connections are secure.
  - Ensure that the power supply is properly connected.
  - Ensure that trigger signals are applied correctly when you operate the camera with trigger signals.
- If images are not clear,
  - Ensure the camera lens or glass is clean.
  - Check the lens aperture is adjusted properly.
- If images are dark,
  - Ensure the camera lens is not blocked.
  - Check the exposure time is set properly.
  - Check the aperture is opened properly.
  - Check the Gain value is not set to small.
- If you identify abnormal operation or overheating sign,
  - Ensure the power supply is properly connected.
  - Stop using the camera when you notice smoke or abnormal overheating.
- If you have a problem using the Trigger Mode,
  - Ensure that the Software related settings are configured correctly.
  - Ensure that the trigger related parameters on your CXP Frame Grabber are configured correctly when you set the Trigger Source parameter to Link Trigger0.
  - Ensure that cable connections are secure when you set the Trigger Source parameter to Line0.
- If there is a communication failure between the camera and user's computer,
  - Ensure coax cables are connected properly.
  - Ensure that you have configured a CXP Frame Grabber in your computer correctly and the camera is connected properly to the CXP Frame Grabber.

# Appendix A Defective Pixel Map Download

- Create a Defective Pixel Map data in Microsoft Excel format as shown in the left figure below and save as a CSV file (\*.csv). The figure in the right shows the created Excel file opened with Notepad. The following rules need to be applied when creating the file.
  - Lines beginning with ':' or '--' are considered as comments.
  - You must enter the horizontal value first and then the vertical value for coordinates of each defect pixel.
  - Coordinate values for each pixel can be placed in any order.

| 6  | Hon     | 0 v 🤍 v  <br>ne   Inser | 100          | ge Lay  |                | F |
|----|---------|-------------------------|--------------|---------|----------------|---|
| Pa | aste 🛷  | Calibri<br>B Z J<br>Fo  | - <u>A</u> - | *<br>A* |                |   |
|    | D12     | 2                       | <b>▼</b> (0  |         | f <sub>x</sub> |   |
|    | А       | В                       | C            |         | D              |   |
| 1  | : comme | ent line                |              |         |                |   |
| 2  | comer   | nt line                 |              |         |                |   |
| 3  | 1       | н                       | Y            |         |                |   |
| 4  | 201     | 1                       | 3            |         |                |   |
| 5  | 17      | 8                       | 7            |         |                |   |
| 6  | 5       | 2                       | 8            |         |                |   |
| 7  | 69      | 9                       | 8            |         |                |   |
| 8  | 26      | 8 1                     | .0           |         |                |   |
| 9  | 111     | 2 1                     | .0           |         |                |   |
| 10 | 171     | 3 1                     | 2            |         |                |   |
| 11 | 60      | 8 1                     | .6           |         |                |   |
| 12 |         |                         |              |         |                |   |
| 13 |         |                         |              |         | 6              |   |

|                               | View | Help |
|-------------------------------|------|------|
| : comment line<br>coment line | e,   |      |
| coment line                   |      |      |
| 2011,3                        | H,Y  |      |
| L78.7                         |      |      |
| 52,8                          |      |      |
| 099,8                         |      |      |
| 599,8<br>268,10<br>L112,10    |      |      |
| L713,12                       |      |      |
| 508,16                        |      |      |
|                               |      |      |
|                               |      |      |
|                               |      |      |
|                               |      |      |
|                               |      |      |
|                               |      |      |
|                               |      |      |
|                               |      |      |
|                               |      |      |
|                               |      |      |
|                               |      |      |
|                               |      |      |
|                               |      |      |
|                               |      |      |

Run Vieworks Imaging Solution 7.X and click the Configure button to display the window as shown below.
 Select the Defect tab, click the File Path button, select the defective pixel map (\*.csv), and then click the Download button.

| Device Maintenance                                                                     | ×      |
|----------------------------------------------------------------------------------------|--------|
| PKG Defect FFC Script                                                                  |        |
|                                                                                        | Defect |
| Defect File Information                                                                |        |
| 1. File Path                                                                           |        |
| D:₩151M-defect.csv                                                                     |        |
| 2. File Size                                                                           |        |
| 1E 1B                                                                                  |        |
| 1. Camera Defect: 2. Download Defect: 0 % Camera Defect Download Download Upload to PC | 1      |

3. Once the download is complete, the saving process will begin. During the saving process, make sure not to disconnect the power cord.

| Device Maintenance                           | ×      |
|----------------------------------------------|--------|
| PKG Defect FFC Script                        |        |
|                                              | Defect |
| Defect File Information                      |        |
| 1. File Path                                 |        |
| D:₩151M-defect.csv                           |        |
| 2. File Size                                 |        |
| 1E 1B                                        |        |
| 1. Camera Defect:<br><br>2. Download Defect: |        |
|                                              |        |
| Camera Defect Download Download Upload to PC |        |

4. After completing the download, click the **OK** button to close the confirmation.

# Appendix B Field Upgrade

You can upgrade the MCU, FPGA and XML file of the camera by following the procedure below.

- 1. Run Vieworks Imaging Solution 7.X and click the **Configure** button to display the window as shown below.
- 2. Select the **PKG** tab, click the **File Path** button, select the MCU, FPGA or XML upgrade file, and then click the **Download** button.

| Device Maintenance    |     | × |
|-----------------------|-----|---|
| PKG Defect FFC Script |     |   |
|                       | PKG |   |
| PKG File Information  |     |   |
| 1. File Path          |     |   |
|                       |     |   |
| 2. File Size          |     |   |
|                       |     |   |
| 1. Camera PKG:        |     |   |
|                       |     |   |
| 2. Download PKG:      |     |   |
|                       |     |   |
| 0 %                   | 1   |   |
| Camera PKG Download   |     |   |
| Download              |     |   |
|                       |     |   |

- 3. The camera begins downloading the upgrade file and the downloading status is displayed at the bottom of the window.
- 4. After completing the download, click the **OK** button to close the confirmation.

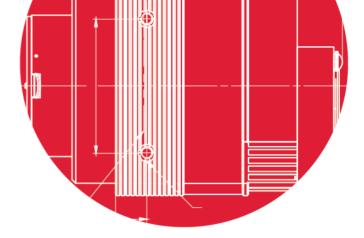

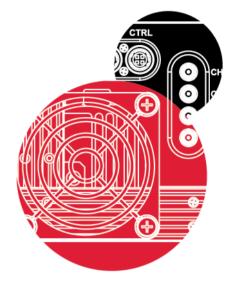

# Vieworks Co., Ltd.

41–3, Burim–ro, 170beon–gil, Dongan–gu, Anyang–si, Gyeonggi–do 14055 Republic of Korea Tel: +82–70–7011–6161 Fax: +82–31–386–8631

http://www.vieworks.com

 $\overline{?}$ 

vision@vieworks.com